**Operation Manual Benutzerhandbuch Fonctions Détaillées Manual de Operaciones Manuale Operativo** 

オペレーションマニュアル

**B** steinberg

# **USB AUDIO INTERFACE**

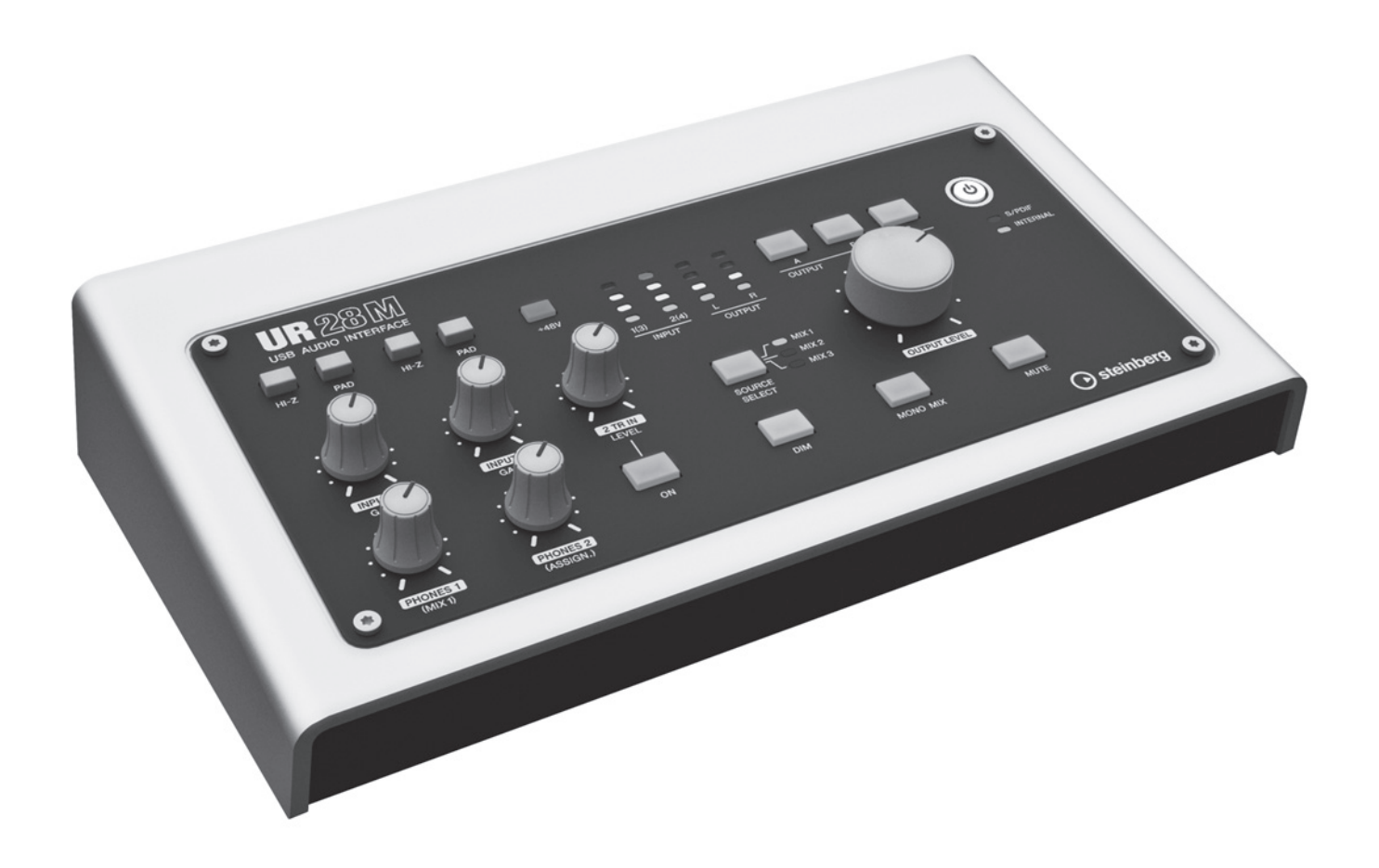

 $U 720$ 

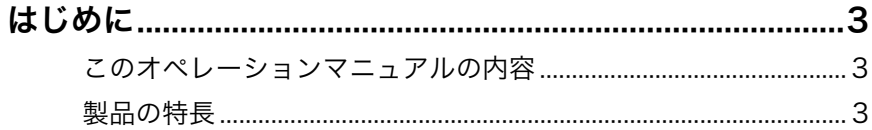

## 各部の名前と機能を確かめる (本体編) ................................4

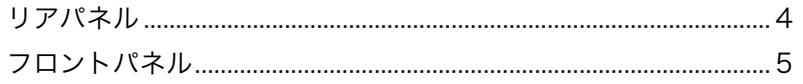

## 各部の名前と機能を確かめる (ソフトウェア編)..................8

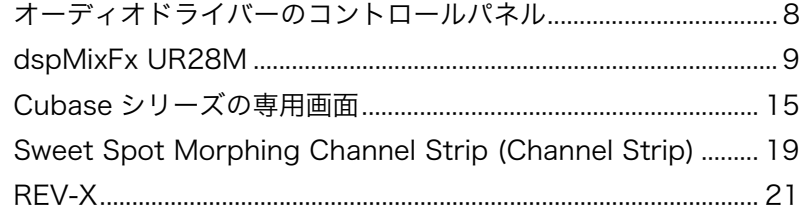

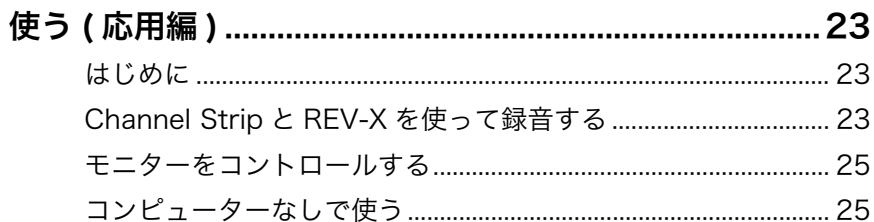

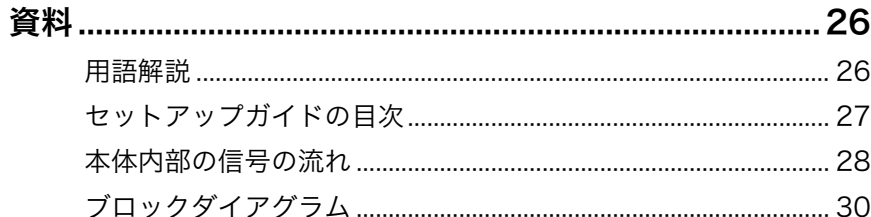

## <span id="page-2-0"></span>はじめに

## <span id="page-2-1"></span>このオペレーションマニュアルの 内容

このオペレーションマニュアルは、製品の機能や使い方につ いて詳しく説明しています。オペレーションマニュアルの内 容は、製品に付属の取扱説明書「セットアップガイド」の内 容にそって、製品を使う準備が完了していることを前提とし ています。まだ製品を使う準備が完了していなければ、セッ トアップガイドの内容にそって完了させてください。

## <span id="page-2-2"></span>製品の特長

## 高品位マイクプリアンプ「D-Pre」を搭載

インバーテッドダーリントン回路を採用したディスクリート 方式ヘッドアンプ「D-Pre」を搭載しています。歪みやノイ ズの少ない、音楽的なキャラクターを持ったバランスのよい 音質を実現しました。

## 快適なモニターコントロール

本体のボタンやノブで、モニターを制御できます。最大3 セットのモニタースピーカーをつなげて、ボリューム、 ミュート、モノラルミックス、ディマーを制御できます。 モニターコントロールには、信号を出力するモニタースピー カーを1つ選ぶAlternateモードと、それぞれのモニタース ピーカーから別々の信号を出力するIndependentモードがあ ります。

### さまざまな入力に対応

コンデンサーマイクに電源を供給するためのファンタム電 源、エレキギターやエレキベースを直接つなぐためのHI-Z (ハイインピーダンス)、出力レベルの高い電子楽器をつなぐ ためのPAD、携帯型音楽プレーヤーをつなぐための2TR IN (ステレオミニ端子)、デジタルオーディオ機器をつなぐため のS/PDIF (コアキシャル)など、さまざまな入力に対応しま す。

## パワフルなDSPによるミキサー機能を搭載 (dspMixFx)

本体にDSPミキサーを搭載しています。最大6チャンネルの 入力信号を3つのステレオにミックスして出力できます。入 力信号には本体に搭載されているDSPエフェクトをかけるこ とができ、ハードウェアミックスによるレイテンシーのない 快適なモニター環境を構築できます。

## DSPエフェクト「Sweet Spot Morphing Channel Strip」搭載

Sweet Spot Morphing Channel Strip (Channel Strip)は、 コンプレッサーとイコライザーを組みあわせたエフェクトで す。プロフェッショナルエンジニアのノウハウが凝縮された セッティングがあらかじめ用意されており、簡単な操作でプ ロ並みの効果を得ることができます。本体には、4基の Channel Stripが搭載されています。Channel Stripは、モ ニター信号だけにかけるか、モニター信号と録音信号の両方 にかけるかを選べます。

## DSPエフェクト「REV-X」搭載

REV-Xは、ヤマハがプロオーディオ機器用に開発したデジタ ルリバーブエフェクトです。本体には、1基のREV-Xが搭載 されています。本体に入力する信号を、REV-Xに送ることが できます。REV-Xは、モニター信号だけにかけることができ ます。

## DSPエフェクトのVST プラグイン版を同梱

DSPエフェクト「Channel Strip」と「REV-X」のVSTプラ グイン版(VST3.0[、26 ページ](#page-25-2)に用語解説)を同梱していま す。Cubaseシリーズなどの、VSTプラグイン対応のDAW ([26 ページ](#page-25-3)に用語解説)ソフトウェアで使えます。

## Cubase AI同梱

スタインバーグのDAWソフトウェア「Cubase AI」を同梱 しています。Cubase AIは、楽曲の制作に必要な一通りの機 能を持った、Cubaseシリーズの入門バージョンです。

## <span id="page-3-0"></span>各部の名前と機能を確かめる (本体編)

<span id="page-3-1"></span>リアパネル

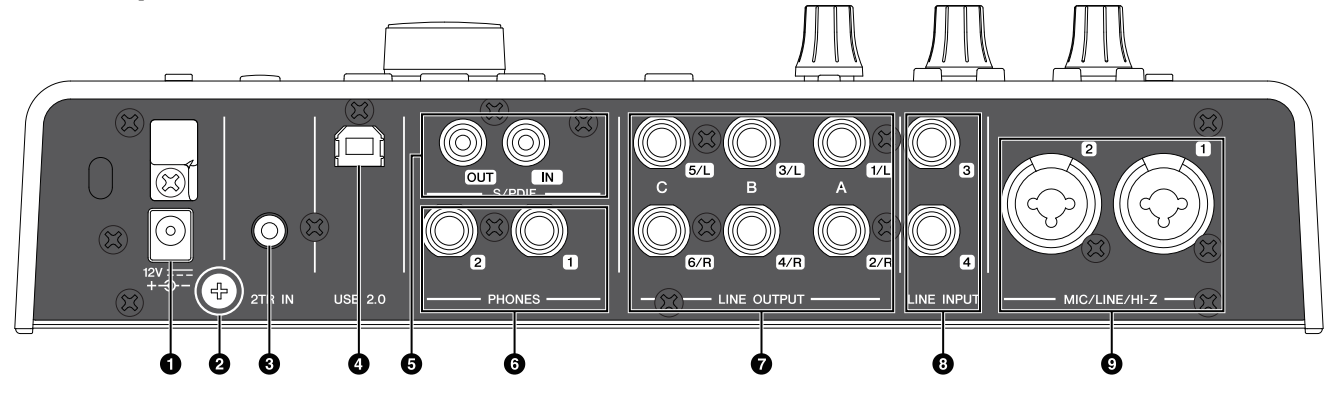

#### **0 DC IN 12V**

電源アダプターをつなぎます。

#### **❷ アース用ネジ**

アース線をつなぎます。

本体の出力音にハムなどのノイズが生じる場合は、このネ ジからアース接続してください。ノイズが解消されること があります。

#### 3 2TR IN (ステレオミニ端子)

携帯型音楽プレーヤーなどをつなぎます。

2TR INの入力信号は、MIX 1 [\(26ページに](#page-25-4)用語解説)だけ に流れます。(コンピューターには流れません。)

#### 4 USB2.0 (USB端子)

コンピューターとつなぎます。

#### 5 S/PDIF IN/OUT (コアキシャル)

デジタルオーディオ機器などをつなぎます。

S/PDIF OUTは、MIX 1~3とDAW OUTの中のどれか 1つの信号を出力します。出力する信号は、「dspMixFx UR28M」の「セットアップ画面」[\(13ページ](#page-12-0))または 「Cubaseシリーズの専用画面」の「Output Routing画 面」[\(18ページ](#page-17-0))で切り替えます。

S/PDIF INは、SRC (サンプルレートコンバーター )を搭 載しています。本体のサンプリング周波数と異なる信号を 入力しても、自動的にサンプリング周波数が変換され、正 常に再生できます。SRCは、本体のクロックソースが INTERNALのときだけ有効です。本体のクロックソース は、Windowsでは「オーディオドライバーのコントロー ルパネル」の「(本体の名前)画面」([8ページ](#page-7-2))、Macでは Audio MIDI設定で切り替えます。

#### 6 PHONES 1/2 (フォーンタイプ、ステレオ)

ヘッドフォンをつなぎます。

PHONES 1は、MIX 1を出力します。PHONES 2は、 MIX 1~3のどれか1つの信号を出力します。PHONES 2 が出力する信号は、「dspMixFx UR28M」の「ヘッド フォンエリア」([13ページ\)](#page-12-1)または「Cubaseシリーズの専 用画面」の「Headphones画面」([17ページ](#page-16-0))で切り替え ます。

#### 7 LINE OUTPUT A~C (フォーンタイプ、バランス/ アンバランス)

モニタースピーカーなどをつなぎます。モニタースピー カーがバランス入力のときは、バランスのケーブルでつな ぎます。

LINE OUTPUT A~Cには、Alternateモードと Independentモードの2つの機能があります。Alternate モードでは、SOURCE SELECTボタンで選んだMIXを、 OUTPUTボタンA~Cで選んだ1つのLINE OUTPUTから 出力します。Independentモードでは、SOURCE SELECTボタンでそれぞれのLINE OUTPUTに選んだMIX を、同時に出力します。

モードの切り替え方法などの詳細は、「dspMixFx UR28M」の「セットアップ画面」[\(13ページ\)](#page-12-0)または 「Cubaseシリーズの専用画面」の「Master Levels画面」 [\(18ページ\)](#page-17-1)をご参照ください。

## 8 LINE INPUT 3/4 (フォーンタイプ、バランス/ アンバランス)

電子楽器などをつなぎます。

#### **© MIC/LINE/HI-Z 1/2 (XLR/フォーンタイプ、** バランス/アンバランス)

マイク、電子楽器、エレキギター、エレキベースなどをつ なぎます。

<span id="page-4-1"></span><span id="page-4-0"></span>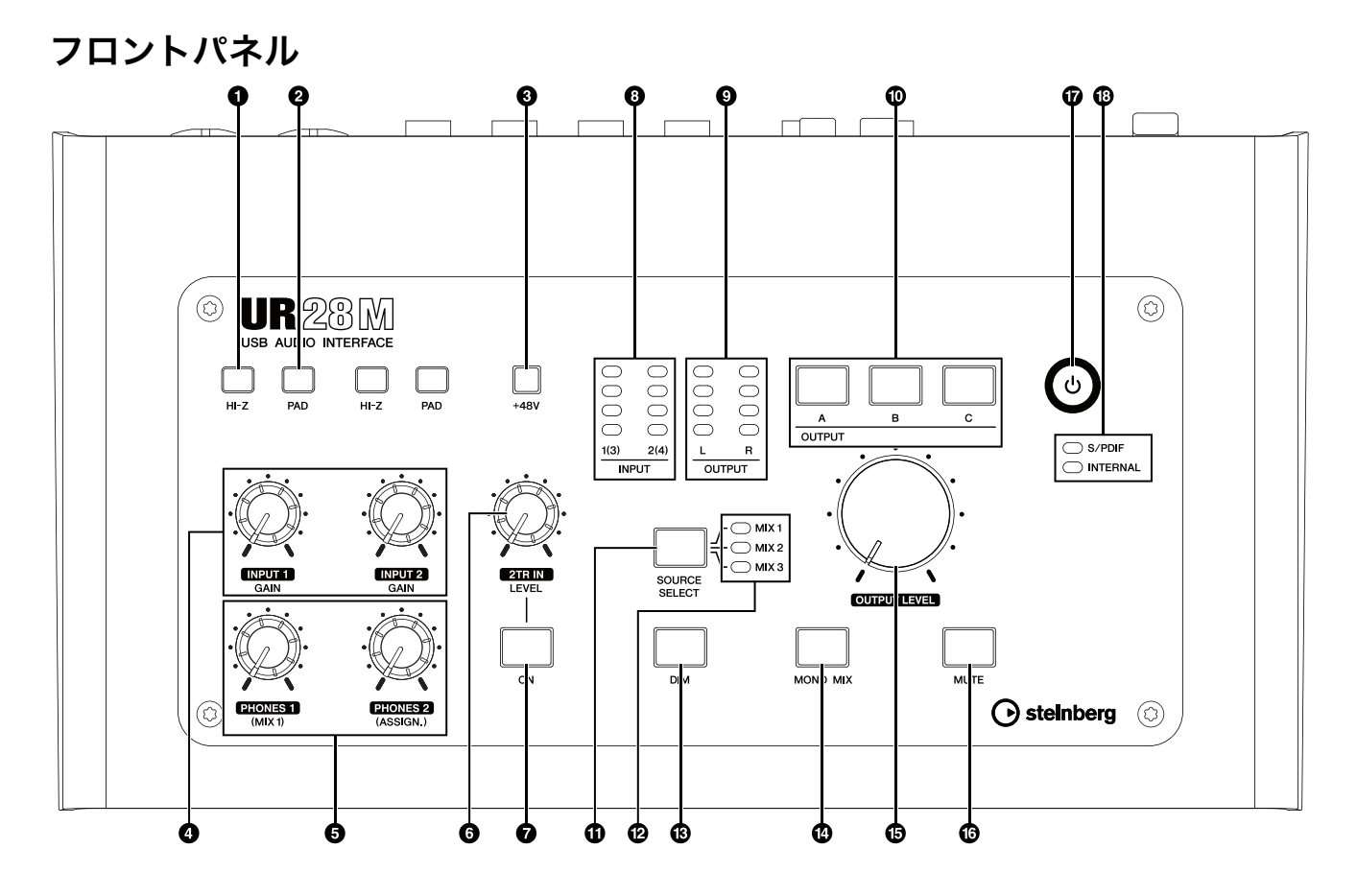

#### **1 HI-Zスイッチ**

MIC/LINE/HI-ZのHI-Zをオン(ニ)/オフ(■)します。 エレキギターやエレキベースなど、出力インピーダンスの 高い楽器をMIC/LINE/HI-Zに直接つなぐときは、オンに します。

HI-Zスイッチをオンにするときは、楽器とMIC/LINE/HI-Zをフォーンタイプのアンバランスのケーブルでつないで ください。バランスのケーブルでつないだときは、正常に 動作しません。

#### 注 意

- •HI-Zスイッチをオンにしたまま機器を抜き差ししないでく ださい。外部機器および本体の故障の原因になります。
- •スピーカー保護のために、モニタースピーカーの電源をオ フの状態で、HI-Zスイッチをオン/オフしてください。ま た、OUTPUT LEVELノブなどの出力コントロールは、す べて最小にしておくことをおすすめします。大音量が出て、 聴力障害または外部機器の損傷になることがあります。

#### 2 PADスイッチ

MIC/LINE/HI-Zのパッドをオン(■)/オフ(■)します。

オンにすると、MIC/LINE/HI-Zの入力信号レベルを26 dB減衰できます。シンセサイザーなど、出力レベルの高 い電子楽器をMIC/LINE/HI-Zにつなぐときは、オンにし ます。

#### **6 +48Vボタン**

MIC/LINE/HI-Z 1と2(XLRタイプ)のファンタム電源をオ ン(点灯)/オフ(消灯)します。

オンにすると、MIC/LINE/HI-Z 1と2にファンタム電源が 供給されます。コンデンサーマイクなど、ファンタム電源 が必要な機器をMIC/LINE/HI-Z 1/2につなぐときは、オ ンにします。

#### 注 意

- •ファンタム電源が不要なときは、必ずオフにしておいてく ださい。
- •ファンタム電源をオンにする場合は、コンデンサーマイク などのファンタム電源を必要とする機器以外がMIC/LINE/ HI-Z 1/2に接続されていないことを確認してください。外 部機器の故障の原因になります。ただし、バランス型ダイ ナミックマイクはつながっていても問題ありません。MIC/ LINE/HI-Z 1/2にアンバランス機器を接続してファンタム 電源をオンにすると、故障にはなりませんがハムやノイズ の原因になることがあります。
- •ファンタム電源をオンにしたまま機器を抜き差ししないで ください。外部機器および本体の故障の原因になります。
- •スピーカー保護のために、モニタースピーカーの電源をオ フの状態で、ファンタム電源をオン/オフしてください。 また、OUTPUT LEVELノブなどの出力コントロールは、 すべて最小にしておくことをおすすめします。大音量が出 て、聴力障害または外部機器の損傷になることがあります。

#### **4 INPUT GAINノブ1/2**

MIC/LINE/HI-Z 1/2の入力信号レベルを調節します。 PADスイッチのオン/オフで、調節範囲が変わります。

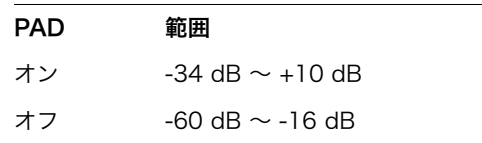

### 5 PHONESノブ1/2

PHONES 1/2の出力信号レベルを調節します。この出力 信号レベルは、OUTPUT LEVELノブの影響を受けませ ん。

PHONES 1は、MIX 1を出力します。PHONES 2は、 MIX 1~3のどれか1つの信号を出力します。PHONES 2 が出力する信号は、「dspMixFx UR28M」の「ヘッド フォンエリア」([13ページ\)](#page-12-1)または「Cubaseシリーズの専 用画面」の「Headphones画面」([17ページ](#page-16-0))で切り替え ます。

### 6 2TR IN LEVELノブ

2TR INの入力信号レベルを調節します。 2TR INの入力信号は、MIX 1だけに流れます。 (コンピューターには流れません)。

#### **Ø2TR IN ONボタン**

2TR INをオン(点灯)/オフ(消灯)します。

#### 8 INPUTメーター

アナログ入力端子(MIC/LINE/HI-Z 1/2またはLINE INPUT 3/4)の入力信号レベルを表示します。

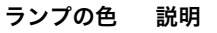

赤 レベルオーバー

オレンジ -3 dB以上

オレンジ -14 dB以上

緑 -48 dB以上

入力信号レベルを表示したいアナログ入力端子は、 「dspMixFx UR28M」の「セットアップ画面[」](#page-12-0)([13ページ\)](#page-12-0)ま たは「Cubaseシリーズの専用画面」の「Settings画面[」](#page-17-2)([18](#page-17-2) [ページ\)](#page-17-2)で切り替えます。

#### 9 OUTPUTメーター

OUTPUTボタンA~Cで選んだLINE OUTPUTの出力信号 レベルを表示します。

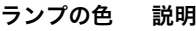

赤 レベルオーバー

オレンジ -3 dB以上

オレンジ -14 dB以上

緑 -48 dB以上

#### **© OUTPUTボタンA~C**

Alternateモードでは、信号を出力したいLINE OUTPUT を切り替えます。たとえば、OUTPUTボタンAを押すと、 LINE OUTPUT Aだけから信号が出力されます。このと き、OUTPUTボタンAが点灯します。

Independentモードでは、操作対象のLINE OUTPUTを 切り替えます。たとえば、OUTPUTボタンAを押すと、 操作対象がLINE OUTPUT Aに切り替わります。このと き、OUTPUTボタンAが点灯します。

モードの切り替え方法などの詳細は、「dspMixFx UR28M」の「セットアップ画面」[\(13ページ](#page-12-0))または 「Cubaseシリーズの専用画面」の「Master Levels画面」 [\(18ページ](#page-17-1))をご参照ください。

#### **の SOURCE SELECTボタン**

Alternateモードでは、LINE OUTPUTの出力信号(MIX 1 ~3)を切り替えます。

Independentモードでは、OUTPUTボタンA~Cで選んだ LINE OUTPUTの出力信号(MIX 1~3)を切り替えます。

モードの切り替え方法などの詳細は、「dspMixFx UR28M」の「セットアップ画面」[\(13ページ\)](#page-12-0)または 「Cubaseシリーズの専用画面」の「Master Levels画面」 [\(18ページ\)](#page-17-1)をご参照ください。

#### @ MIX 1~3ランプ

Alternateモードでは、LINE OUTPUTの出力信号(MIX 1 ~3)を表示します。

Independentモードでは、OUTPUTボタンA~Cで選んだ LINE OUTPUTの出力信号(MIX 1~3)を表示します。

モードの切り替え方法などの詳細は、「dspMixFx UR28M」の「セットアップ画面」[\(13ページ\)](#page-12-0)または 「Cubaseシリーズの専用画面」の「Master Levels画面」 [\(18ページ\)](#page-17-1)をご参照ください。

#### ® DIMボタン

すべてのLINE OUTPUT の、出力信号のディマーをオン (点灯)/オフ(消灯)します。

オンにすると、すべてのLINE OUTPUT の出力信号レベ ルを20 dB減衰できます。DIMボタンのオン/オフは、 PHONES 1/2の出力信号レベルに影響を与えません。

#### **© MONO MIXボタン**

Alternateモードでは、LINE OUTPUTの出力信号のモノ ラルミックスをオン(点灯)/オフ(消灯)します。

Independentモードでは、OUTPUTボタンA~Cで選んだ LINE OUTPUTの出力信号のモノラルミックスをオン(点 灯)/オフ(消灯)します。

位相やミックスバランスを確認できます。

モードの切り替え方法などの詳細は、「dspMixFx UR28M」の「セットアップ画面」[\(13ページ\)](#page-12-0)または 「Cubaseシリーズの専用画面」の「Master Levels画面」 [\(18ページ\)](#page-17-1)をご参照ください。

#### <span id="page-5-0"></span>% OUTPUT LEVELノブ

LINE OUTPUT A~Cの出力信号レベルを調節します。

IndependentモードでLINK [\(18ページ](#page-17-3))をオフにすると、 LINE OUTPUT A~Cに異なる信号レベルを設定できま す。OUTPUTボタンA~Cを押してから、OUTPUT LEVELノブで信号レベルを調節します。このとき、 OUTPUTボタンA~Cを切り替えた直後は、OUTPUT LEVELノブの位置と信号レベルは一致しません。 OUTPUT LEVELノブを操作すると、すぐにその信号レベ ルになります。

#### 注 意

LINKをオフにした場合、LINE OUTPUT A~Cに極端な信 号レベルの差があると、OUTPUT LEVELノブを操作した ときに大音量が出ることがあるのでご注意ください。聴力障 害または外部機器の損傷になることがあります。

#### **© MUTEボタン**

Alternateモードでは、LINE OUTPUTの出力信号の ミュートをオン(点灯)/オフ(消灯)します。

Independentモードでは、OUTPUTボタンA~Cで選んだ LINE OUTPUTの出力信号のミュートをオン(点灯)/オフ (消灯)します。

モードの切り替え方法などの詳細は、「dspMixFx UR28M」の「セットアップ画面」[\(13ページ](#page-12-0))または 「Cubaseシリーズの専用画面」の「Master Levels画面」 [\(18ページ](#page-17-1))をご参照ください。

#### & 電源ボタン

電源をオン/オフします。

- 電源オン 本体の電源ボタン(心)を押します。電源ボ タンが点灯します。
- 電源オフ 本体の電源ボタン(心)を1秒以上押します。 電源ボタンが薄暗く点灯します。

#### **© クロックソースランプ**

本体のワードクロック[\(26ページ](#page-25-5)に用語解説)ソースを表 示します。

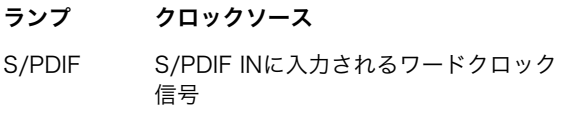

INTERNAL 本体内蔵のワードクロック信号

#### ランプの状態 説明

点灯 クロックソースに同期しています。

点滅 クロックソースに同期していません。

本体のクロックソースは、Windowsでは「オーディオド ライバーのコントロールパネル」の「(本体の名前)画面」 [\(8ページ](#page-7-2))、MacではAudio MIDI設定で切り替えます。

## <span id="page-7-0"></span>各部の名前と機能を確かめる (ソフトウェア編)

## <span id="page-7-1"></span>オーディオドライバーのコントロー ルパネル

オーディオドライバーの基本設定を切り替えます。画面上部 のタブをクリックすると、画面が切り替わります。

## <span id="page-7-2"></span>画面例

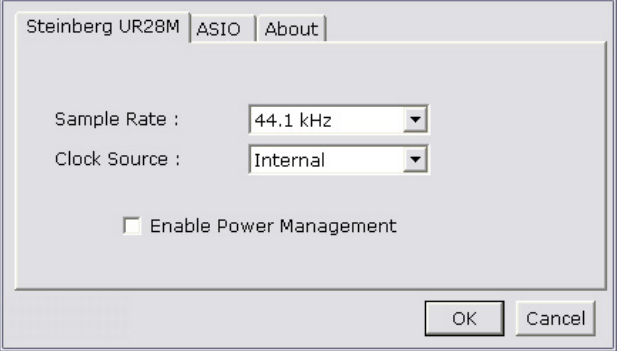

## 画面の開き方

#### Windows

- [スタート] → [コントロールパネル] → [ハードウェアとサ ウンド]または[サウンド、音声、およびオーディオデバイ ス] → [Yamaha Steinberg USB Driver]
- Cubaseシリーズのメニューから、[デバイス] → [デバイス 設定] → [Yamaha Steinberg USB ASIO] → [コントロー ルパネル]

#### Mac

- [システム環境設定] → [Yamaha Steinberg USB]
- Cubaseシリーズのメニューから、[デバイス] → [デバイス 設定] → [Steinberg UR28M] → [コントロールパネル] → [Open Config App]

## 名前と機能

#### (本体の名前)画面

本体のサンプリング周波数やクロックソースを切り替えま す。

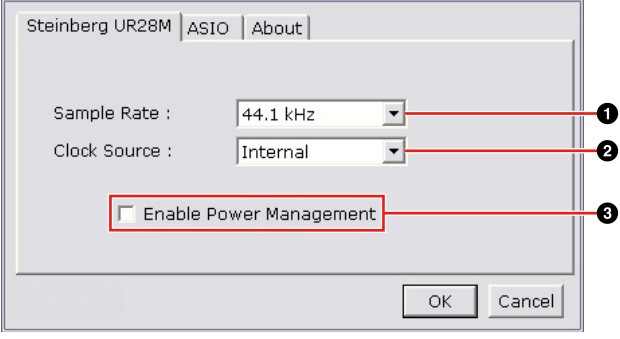

#### 1 Sample Rate (Windowsのみ)

本体のサンプリング周波数を切り替えます。

選択肢: 44.1 kHz、48 kHz、88.2 kHz、96 kHz

#### **NOTE**

Macでは、Audio MIDI設定で本体のサンプリング周波数を切 り替えます。

#### 2 Clock Source (Windowsのみ)

本体のクロックソースを切り替えます。

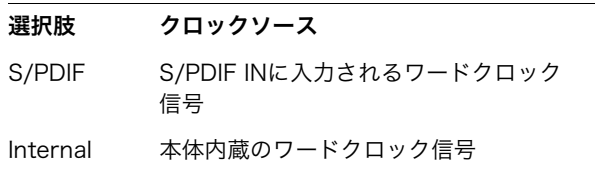

#### **NOTE**

Macでは、Audio MIDI設定で本体のクロックソースを切り替 えます。

#### **<sup>3</sup>** Enable Power Management

本体の電源が自動でオフになる機能の有効(チェックマー クあり)/無効(チェックマークなし)を切り替えます。

この機能が有効になっている場合、本体の電源は次の状態 から30分経過すると自動でオフになります。この30分の 経過中、電源ボタンが点滅します。

•コンピューターの電源をオフにする。

•本体とコンピューターをつなぐUSBケーブルを外す。

#### ASIO画面(Windowsのみ)

ASIOドライバーの設定を切り替えます。

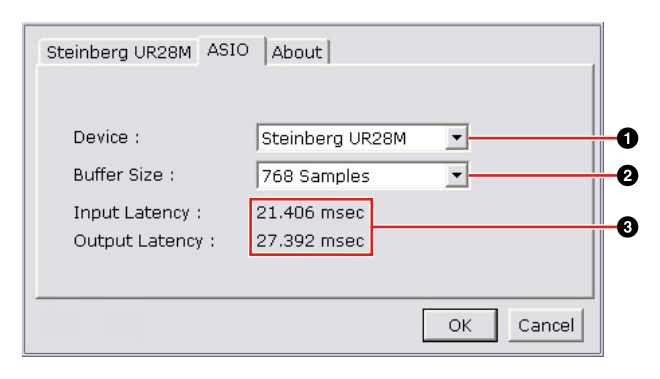

#### **0** Device

ASIOドライバーで使う機器を切り替えます。ただし、コ ンピューターにYamaha Steinberg USB Driver対応機器 が2台以上つながっているときに有効です。

#### **@ Buffer Size**

ASIOドライバーのバッファーサイズ[\(26ページに](#page-25-6)用語解 説)を切り替えます。サンプリング周波数の値で、バッ ファーサイズの設定範囲が変わります。

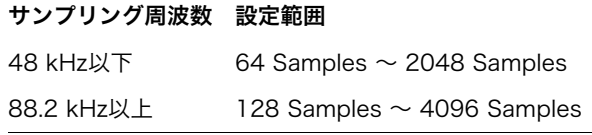

#### **NOTE**

Macでは、アプリケーション(DAWソフトウェアなど)から開 く、バッファーサイズを変更する画面でバッファーサイズを 切り替えます。

#### <sup>3</sup> Input Latency/Output Latency

オーディオ入出力信号の遅延時間(レイテンシー )を、ミリ 秒単位で表示します。

レイテンシーの値は、バッファーサイズによって変わりま す。バッファーサイズの値を小さくするほど、レイテン シーの値が小さくなります。

#### About画面

オーディオドライバーの情報を表示します。

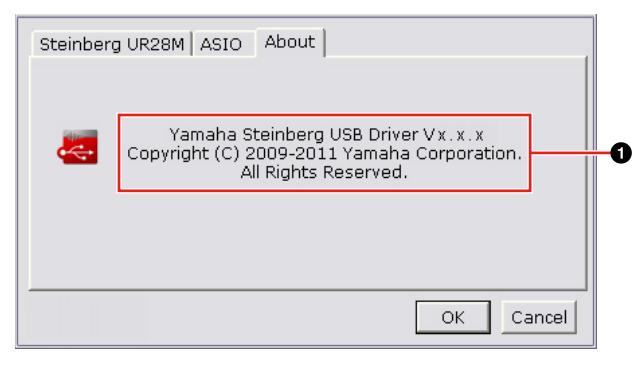

#### **0** About

オーディオドライバーのバージョンと著作権情報を表示し ます。x.x.xはバージョンを示します。

## <span id="page-8-2"></span><span id="page-8-0"></span>dspMixFx UR28M

本体に搭載されているDSPミキサーやDSPエフェクトを操作 します。信号は、上から下、左から右へ流れます。 dspMixFx UR28Mは、スタンドアローンで起動します。

### **NOTE**

Cubaseシリーズ起動中は、dspMixFx UR28Mを操作すること ができません。Cubaseシリーズ起動中は、「Cubaseシリーズの 専用画面」([15ページ](#page-14-0))で本体の設定を操作します。

### 画面例

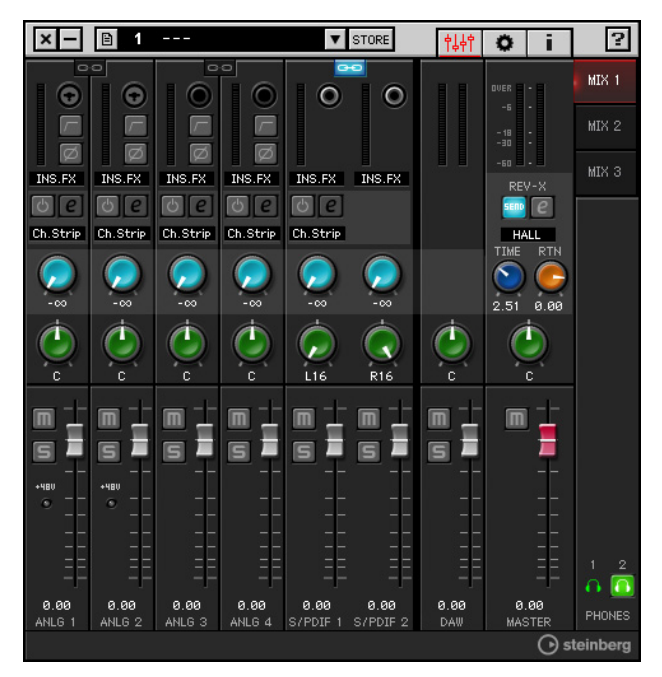

## <span id="page-8-1"></span>画面の開き方

#### Windows

[スタート] → [すべてのプログラム] → [Steinberg UR28M]  $\rightarrow$  [dspMixFx UR28M]

#### Mac

[Macintosh HD] → [アプリケーション] → [dspMixFx UR28M]

## 名前と機能

#### ツールエリア

dspMixFx UR28Mの共通設定を操作します。

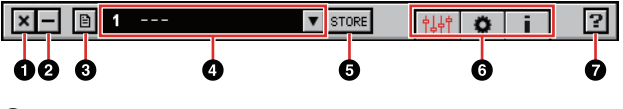

## ❶ 閉じる

dspMixFx UR28Mを終了します。

#### 2 最小化

dspMixFx UR28Mの画面を最小化します。

#### 3 メニュー

dspMixFx UR28Mの設定ファイル[\(26ページに](#page-25-6)用語解説) の保存やScene (シーン[、26ページに](#page-25-7)用語解説)の取り込 みなど、4つのメニューを表示します。

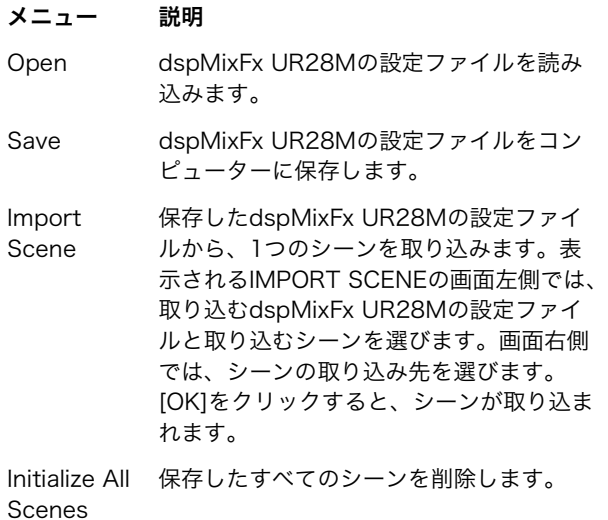

#### ◎ シーン

シーンの名前を表示します。シーンの名前をクリックする と、シーンの名前を変えることができます。

右側のリストボタンをクリックすると、シーンの呼び出し 画面が開きます。シーンをクリックすると、そのシーンを 呼び出すことができます。画面の外をクリックすると、 シーンの呼び出しをキャンセルできます。

#### **6 STORE**

シーンの保存画面を開きます。STORE NAMEには、保存 したいシーンの名前を入れます。No. NAMEでは、シー ンの保存先を選びます。[OK]をクリックすると、シーン が保存されます。

#### 6 画面の切り替え

dspMixFx UR28Mの画面を切り替えます。開いている画 面のアイコンが赤く点灯します。

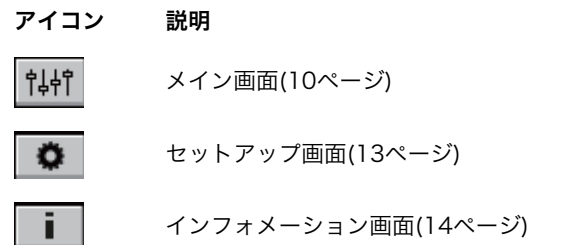

#### 7 ヘルプ

オペレーションマニュアル(本書)を開きます。

#### <span id="page-9-0"></span>メイン画面

全体の信号の流れを操作します。

チャンネルエリア([11ページ](#page-10-0)) MIXエリア[\(13ページ\)](#page-12-3)

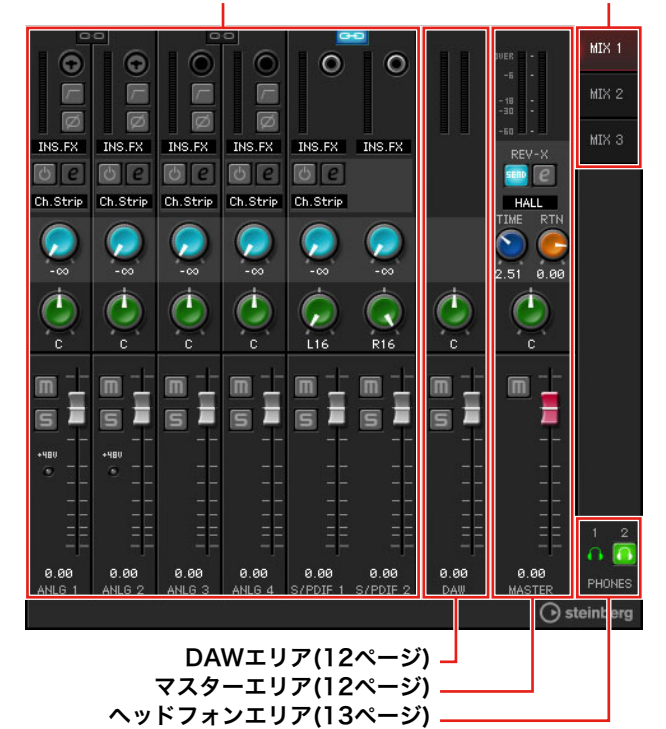

#### <span id="page-10-0"></span>チャンネルエリア

入力チャンネルの設定を操作します。

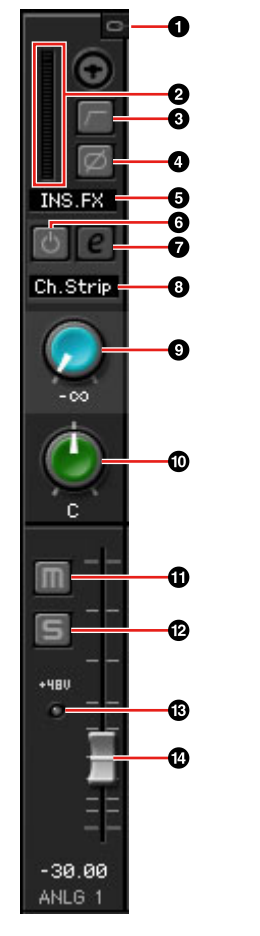

#### 1 チャンネルリンク

隣りあう2つのチャンネルのチャンネルリンクをオン(点 灯)/オフ(消灯)します。オンにすると、2つのチャンネル がリンクして1つのステレオチャンネルとして機能しま す。

#### 2 レベルメーター

信号のレベルを表示します。

#### 3 ハイパスフィルター

ハイパスフィルターをオン(点灯)/オフ(消灯)します。

ハイパスフィルターのカットオフ周波数は、「dspMixFx UR28M」の「セットアップ画面」[\(13ページ\)](#page-12-2)で切り替え ます。

#### 4 フェーズ

信号の位相の反転(180°)をオン(点灯)/オフ(消灯)します。

#### 5 Channel Strip挿入位置

Channel Stripの挿入位置を切り替えます。

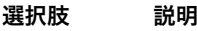

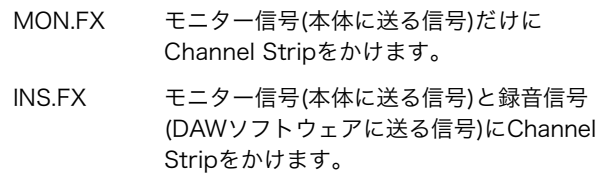

#### 6 Channel Stripオン/オフ

Channel Stripをオン(点灯)/オフ(消灯)します。

Channel Stripは、モノラルチャンネルには4つまで、ス テレオチャンネルには2つまで使えます。

#### <span id="page-10-1"></span>7 Channel Stripエディット

「Channel Strip」([19ページ\)](#page-18-0)の設定画面を開いたり(点灯) 閉じたり(消灯)します。

#### 8 エフェクトタイプ

エフェクトタイプを表示します。

#### 9 REV-Xセンド

REV-Xに送る信号の量(リバーブのかかり具合)を調節しま す。

範囲: -∞ dB  $\sim$  +6.00 dB

#### ) パン

パンを調節します。 範囲: L16  $\sim$  C  $\sim$  R16

#### ! ミュート

ミュートをオン(点灯)/オフ(消灯)します。

#### @ ソロ

ソロをオン(点灯)/オフ(消灯)します。

#### $@ + 48V$

本体で切り替えたファンタム電源のオン(点灯)/オフ(消灯) を表示します。

#### **© フェーダー**

信号のレベルを調節します。 範囲: -∞ dB  $\sim$  +6.00 dB

#### <span id="page-11-0"></span>DAWエリア

DAWチャンネルの設定を操作します。

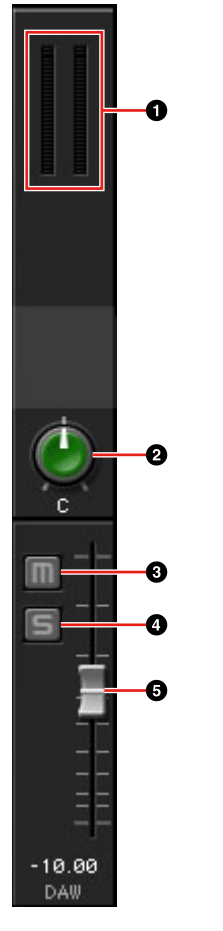

## 0 レベルメーター

信号のレベルを表示します。

#### **@パン**

パンを調節します。 範囲: L16  $\sim$  C  $\sim$  R16

#### 3 ミュート

ミュートをオン(点灯)/オフ(消灯)します。

#### 0 ソロ

ソロをオン(点灯)/オフ(消灯)します。

#### 5 フェーダー

信号のレベルを調節します。 範囲: -∞ dB  $\sim$  +6.00 dB

#### <span id="page-11-1"></span>マスターエリア

マスターチャンネルの設定を操作します。

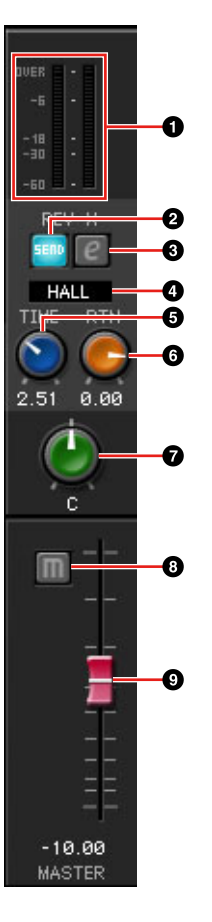

## 1 レベルメーター

信号のレベルを表示します。

#### 2 REV-Xセンド オン/オフ

REV-Xセンドをオン(点灯)/オフ(消灯)します。 オンにできるのは、MIX 1~3のどれか1つです。

#### <span id="page-11-2"></span>3 REV-Xエディット

「REV-X」([21ページ](#page-20-0))の設定画面を開いたり(点灯)閉じた り(消灯)します。

### **4 REV-Xタイプ**

REV-Xのタイプを切り替えます。 選択肢: Hall、Room、Plate

#### **6 REV-Xタイム**

REV-Xの残響の長さを調節します。Room Sizeと連動し ます。REV-Xタイプによって調節範囲が異なります。

#### REV-Xタイプ 範囲

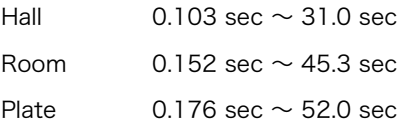

#### 6 REV-Xリターンレベル

REV-Xのリターンレベルを調節します。 範囲: -∞ dB  $\sim$  +6.00 dB

#### 0 パン

パンを調節します。 範囲: L16  $\sim$  C  $\sim$  R16

8 ミュート ミュートをオン(点灯)/オフ(消灯)します。

9 フェーダー

信号のレベルを調節します。 範囲: -∞ dB  $\sim$  +6.00 dB

#### <span id="page-12-3"></span>MIXエリア

操作対象のMIXを選びます。

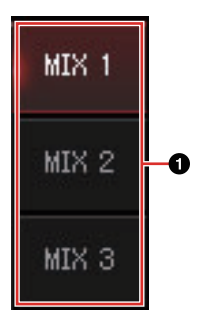

#### **0 MIX**

操作対象のMIXを選びます。

MIXを別のMIXにドラッグ&ドロップすると、MIXのメイ ン画面の設定をコピーすることができます。

#### <span id="page-12-4"></span><span id="page-12-1"></span>ヘッドフォンエリア

ヘッドフォンの出力信号を切り替えます(PHONES 2のみ)。

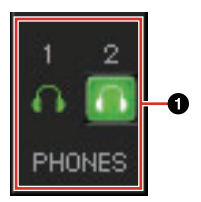

#### 1 ヘッドフォン オン/オフ

ヘッドフォンをオン(点灯)/オフ(消灯)します。オンにする と、MIXエリアで選んだMIXをPHONESに出力できます。

### <span id="page-12-2"></span><span id="page-12-0"></span>セットアップ画面

本体の共通設定を操作します。

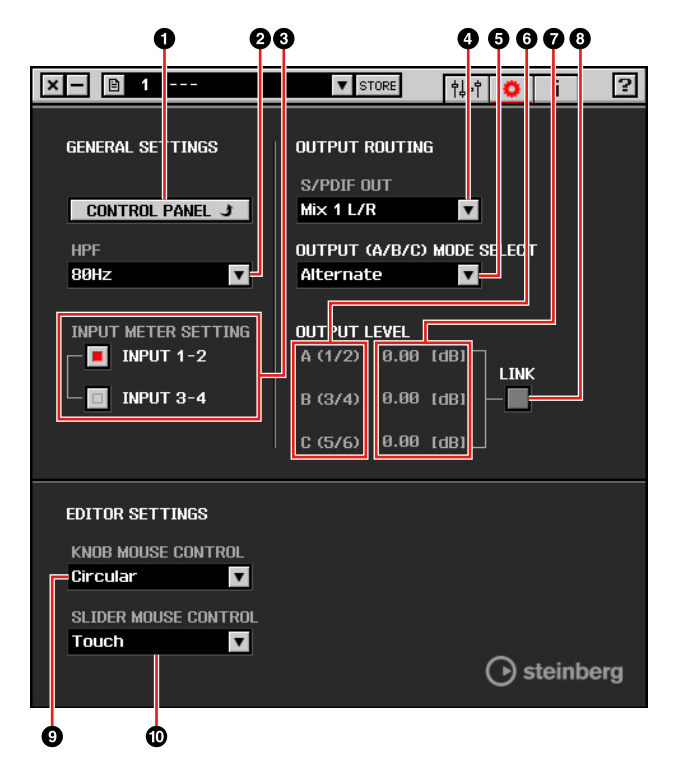

### **0 CONTROL PANEL**

Windowsでは、「オーディオドライバーのコントロールパ ネル」([8ページ\)](#page-7-1)を開きます。Macでは、Audio MIDI設定 を開きます。

#### **@HPF**

ハイパスフィルターのカットオフ周波数を切り替えます。 選択肢: 120 Hz、100 Hz、80 Hz、60 Hz、40 Hz

#### **8 Input Meter Setting**

本体のINPUTメーターに入力信号レベルを表示するアナ ログ入力端子を切り替えます。

#### 選択肢 説明

- INPUT 1-2 MIC/LINE/HI-Z 1/2の入力信号レベルを表 示します。
- INPUT 3-4 LINE INPUT 3/4の入力信号レベルを表示 します。

#### **0 S/PDIF OUT**

S/PDIF OUTの出力信号を切り替えます。

#### 5 OUTPUT (A/B/C) MODE SELECT

LINE OUTPUT A~Cの機能(モード)を切り替えます。 モードには、AlternateとIndependentの2つがあります。

## モード 説明

Alternate SOURCE SELECTボタンで選んだMIXを、 OUTPUTボタンA~Cで選んだ1つのLINE OUTPUTから出力します。

Independent SOURCE SELECTボタンでそれぞれの LINE OUTPUTに選んだMIXを、同時に出 力します。

## 6 マスターソース

LINE OUTPUTを表示します。

#### ◎ マスターレベル

LINE OUTPUTの出力信号レベルを表示します。

#### 8 LINK (Independentモードのみ)

本体のOUTPUT LEVELノブで、すべてのLINE OUTPUT の出力信号レベルを同時に調節する機能をオン(点灯)/オ フ(消灯)します。

LINKをオフにした場合の出力信号レベルの調節は、「各部 の名前と機能を確かめる(本体編)」の「OUTPUT LEVEL ノブ」([6ページ](#page-5-0))をご参照ください。

#### **@ KNOB MOUSE CONTROL**

dspMixFx UR28Mのノブの操作方法を切り替えます。

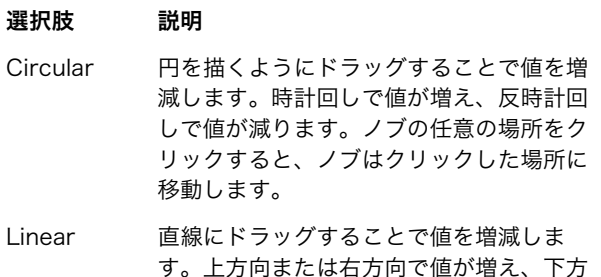

す。上方向または右方向で値が増え、下方 向または左方向で値が減ります。ノブの任 意の場所をクリックしても、ノブはクリッ クした場所に移動しません。

#### ) SLIDER MOUSE CONTROL

dspMixFx UR28Mのスライダー /フェーダーの操作方法 を切り替えます。

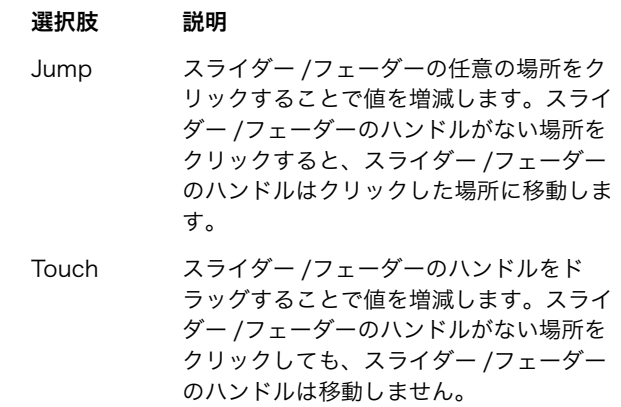

#### <span id="page-13-0"></span>インフォメーション画面

dspMixFx UR28Mや本体の情報を表示します。

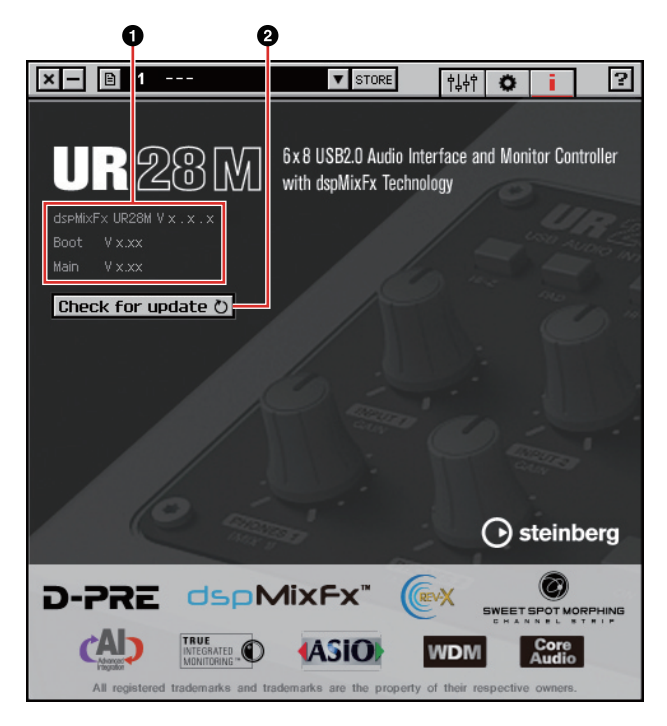

#### **1 バージョン情報**

ソフトウェアや本体のファームウェアのバージョンを表示 します。x.x.xとx.xxはバージョンを示します。

#### **@ Check for update**

ソフトウェアや本体のファームウェアのバージョンが更新 可能かどうか、インターネット経由で確認します。新しい バージョンが見つかったときは、画面の指示に従って更新 してください。

## <span id="page-14-1"></span><span id="page-14-0"></span>Cubaseシリーズの専用画面

本体の設定をCubaseシリーズから操作します。Cubaseシ リーズの専用画面を使うと、dspMixFx UR28Mを使って設 定するパラメーターをCubaseシリーズから設定できます。 入力設定画面とHardware Setup画面の2つがあります。

### 入力設定画面

本体の入力チャンネルの機能を操作します。信号は、上から 下へ流れます。この画面の設定は、Cubaseのプロジェクト ファイルに保存されます。ただし、ファンタム電源のオン/ オフの表示だけは保存されません。

### Hardware Setup画面

本体の共通設定を操作します。画面上部のタブをクリックす ると、画面が切り替わります。Reverb Routing画面の設定 だけ、Cubaseのプロジェクトファイルに保存されます。

## 画面例

### 入力設定画面

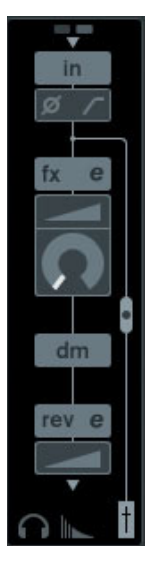

## Hardware Setup画面

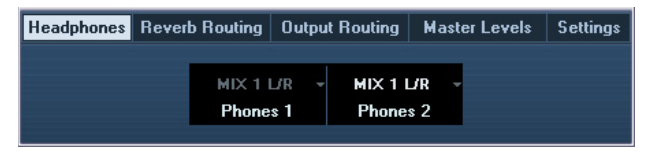

## 画面の開き方

#### 入力設定画面

入力設定画面は、次の3つの画面に表示されます。

- ミキサー画面の中(CubaseとCubase Artist)
- VST入力チャンネル設定画面の中(CubaseとCubase Artist)
- VSTオーディオチャンネル設定画面の中(Cubaseと Cubase Artist以外のCubaseシリーズ)

#### ミキサー画面の中(CubaseとCubase Artist)

- 1. [デバイス] → [ミキサー ]で、ミキサー画面を開きます。
- 2. 「拡張ミキサーを表示」をクリックします。

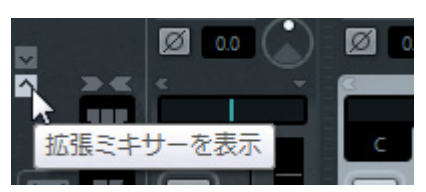

3. 入力チャンネルの「拡張表示タイプ/「隠す」の設定」をク リックします。

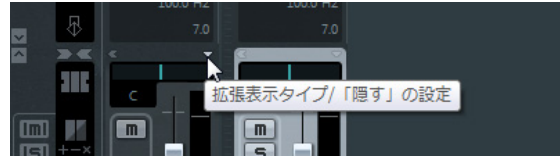

4. [ハードウェア]をクリックします。

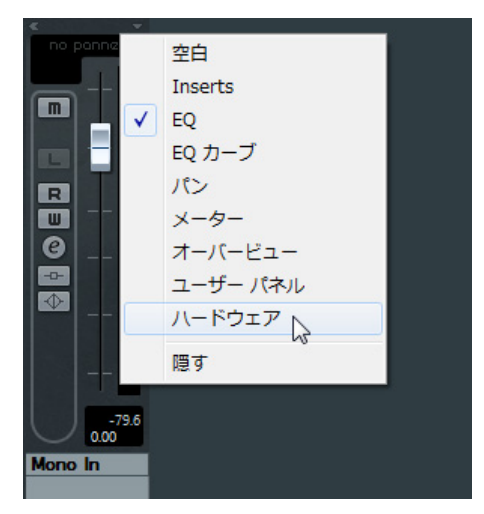

次のように、ミキサー画面の中に入力設定画面が表示されま す。

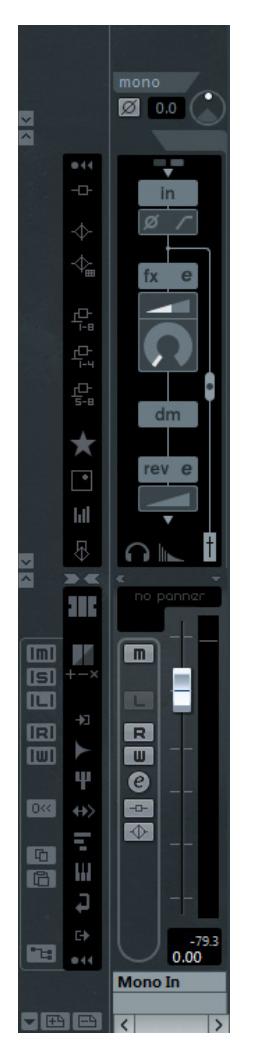

VST入力チャンネル設定画面の中(CubaseとCubase Artist)

- 1. [デバイス] → [ミキサー ]で、ミキサー画面を開きます。
- 2. 入力チャンネルの「入力チャンネル設定の編集」をク リックします。

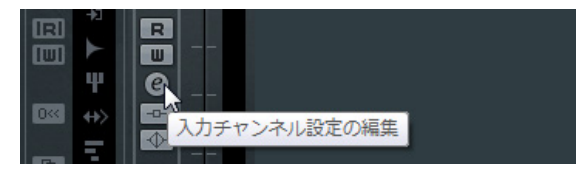

次のように、VST入力チャンネル設定画面の中に入力設定画 面が表示されます。

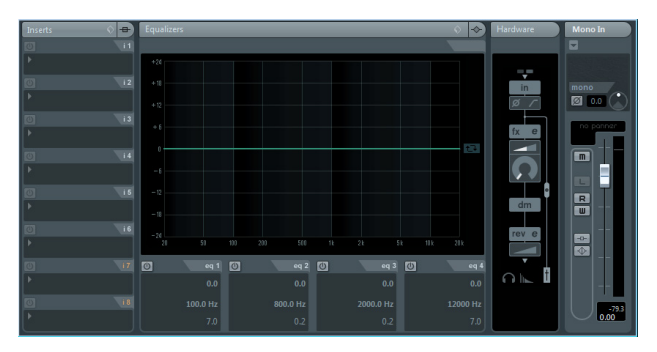

VSTオーディオチャンネル設定画面の中(Cubaseと Cubase Artist以外のCubaseシリーズ)

1. トラックリストからオーディオトラックをクリックし て選びます。

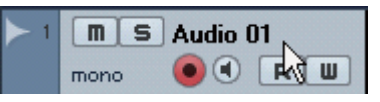

2. オーディオトラックの「チャンネル設定の編集」をク リックします。

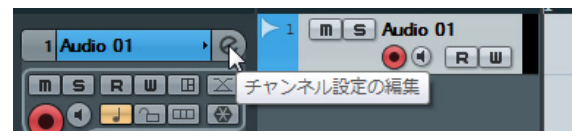

次のように、VSTオーディオチャンネル設定画面の中に入力 設定画面が表示されます。

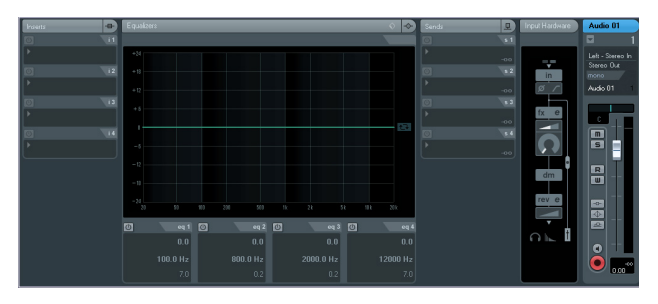

Hardware Setup画面 [デバイス] → [Audio Hardware Setup]

## 名前と機能

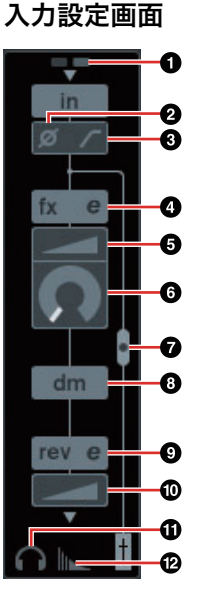

#### $0 + 48V$

本体で切り替えたファンタム電源のオン(点灯)/オフ(消灯) を表示します。

## 2 フェーズ

信号の位相の反転(180°)をオン(点灯)/オフ(消灯)します。

#### 6 ハイパスフィルター

ハイパスフィルターをオン(点灯)/オフ(消灯)します。

ハイパスフィルターのカットオフ周波数は、「Cubaseシ リーズの専用画面」の「Settings画面」([18ページ\)](#page-17-4)で切 り替えます。

#### <span id="page-16-3"></span>4 Channel Stripエディット

「Channel Strip」[\(19ページ\)](#page-18-0)の設定画面を開きます。

#### 5 ドライブ

Channel Stripのコンプレッサーのかかり具合を調節しま す。値を大きくするほど、かかり具合が強くなります。

範囲:  $0.00 \sim 10.00$ 

### 6 モーフ

Channel StripのSweet Spot Dataを調節します。 (「Channel Strip」[\(19ページ](#page-18-0))の「モーフ」を参照)

#### <span id="page-16-5"></span>7 Channel Strip挿入位置

Channel Stripの挿入位置を切り替えます。

#### 挿入位置 説明

- 上(OFF) Channel Stripを使いません。 中(MON.FX) モニター信号(本体に送る信号)だけに Channel Stripをかけます。
- 下(INS.FX) モニター信号(本体に送る信号)と録音信号 (DAWソフトウェアに送る信号)にChannel Stripをかけます。

Channel Stripは、モノラルチャンネルには4つまで、 ステレオチャンネルには2つまで使えます。

#### ◎ ダイレクトモニタリング送出位置

Cubaseのデバイス設定でダイレクトモニタリングがオン のときに、モニター出力先へ送る信号の送出位置を表示し ます。

#### <span id="page-16-4"></span>9 REV-Xエディット

「REV-X」[\(21ページ\)](#page-20-0)の設定画面を開きます。

#### ) REV-Xセンド

REV-Xに送る信号の量(リバーブのかかり具合)を調節しま す。

範囲: -∞ dB  $\sim$  +6.00 dB

#### ! Headphonesエディット

「Cubaseシリーズの専用画面」の「Headphones画面」 [\(17ページ](#page-16-1))を開きます。

#### @ Reverb Routingエディット

「Cubaseシリーズの専用画面」の「Reverb Routing画 面」[\(17ページ](#page-16-2))を開きます。

#### Hardware Setup画面

#### <span id="page-16-1"></span><span id="page-16-0"></span>Headphones画面

本体のPHONESの出力信号を切り替えます (PHONES 2のみ)。

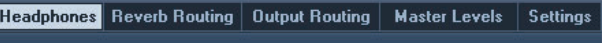

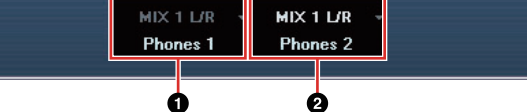

#### 1 Phones 1

PHONES 1の出力信号を表示します。

#### 2 Phones 2

PHONES 2の出力信号を切り替えます。

#### <span id="page-16-2"></span>Reverb Routing画面

「REV-X」[\(21ページ](#page-20-0))の設定を操作します。

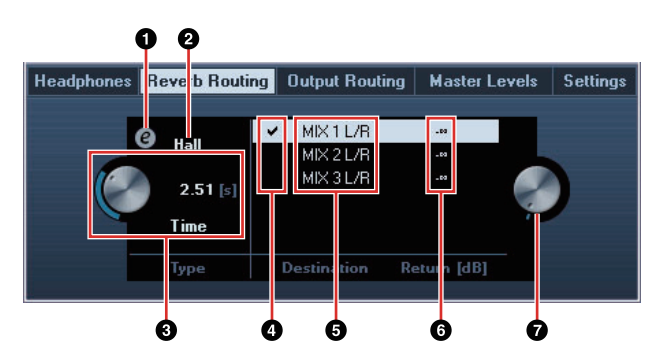

#### **O REV-Xエディット**

「REV-X」([21ページ](#page-20-0))の設定画面を開きます。

#### **@ REV-Xタイプ**

REV-Xのタイプを切り替えます。

選択肢: Hall、Room、Plate

#### **8 REV-Xタイム**

REV-Xの残響のの長さを調節します。Room Sizeと連動 します。REV-Xタイプによって調節範囲が異なります。

#### REV-Xタイプ 範囲

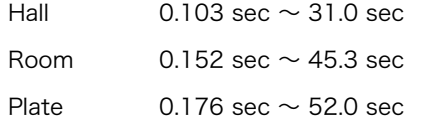

#### **4 REV-Xセンドソースセレクト**

REV-Xに送る信号を選びます。同時に選べる信号は1つで す。選んだ信号にはチェックマークが付きます。

#### 5 REV-Xセンドソース

REV-Xに送ることができる信号を表示します。

#### 6 REV-Xリターンレベル

REV-Xのリターンレベルを表示します。

#### **ØREV-Xリターンレベルノブ**

選んだ(反転している)信号のリターンレベルを調節しま す。

範囲: -∞ dB  $\sim$  +6.00 dB

#### <span id="page-17-0"></span>Output Routing画面

本体の出力端子の出力信号を切り替えます。

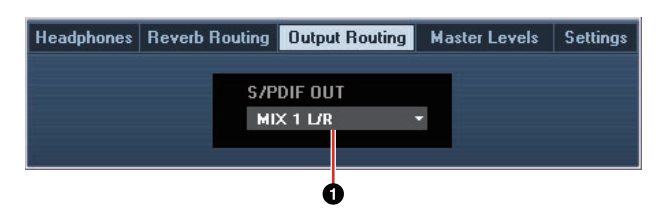

#### **0 S/PDIF OUT**

S/PDIF OUTの出力信号を切り替えます。

#### <span id="page-17-1"></span>Master Levels画面

本体の出力端子のマスターレベルを操作します。

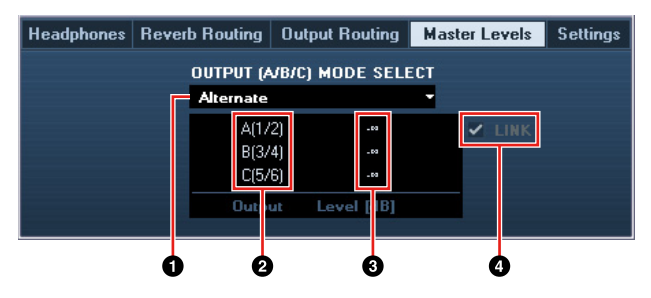

#### 1 OUTPUT (A/B/C) MODE SELECT

LINE OUTPUT A~Cの機能(モード)を切り替えます。 モードには、AlternateとIndependentの2つがあります。

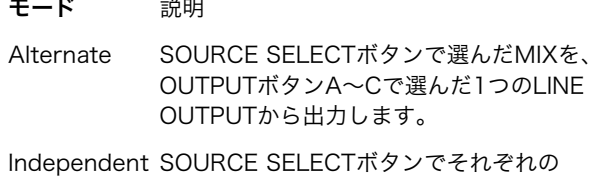

LINE OUTPUTに選んだMIXを、同時に出 力します。

#### 2 マスターソース

LINE OUTPUTを表示します。

#### 8 マスターレベル

LINE OUTPUTの出力信号レベルを表示します。

#### <span id="page-17-3"></span>4 LINK (Independentモードのみ)

本体のOUTPUT LEVELノブで、すべてのLINE OUTPUT の出力信号レベルを同時に調節する機能をオン(チェック マークあり)/オフ(チェックマークなし)します。

LINKをオフにした場合の出力信号レベルの調節は、「各部 の名前と機能を確かめる(本体編)」の「OUTPUT LEVEL ノブ」([6ページ](#page-5-0))をご参照ください。

#### <span id="page-17-4"></span><span id="page-17-2"></span>Settings画面

本体の設定を操作します。

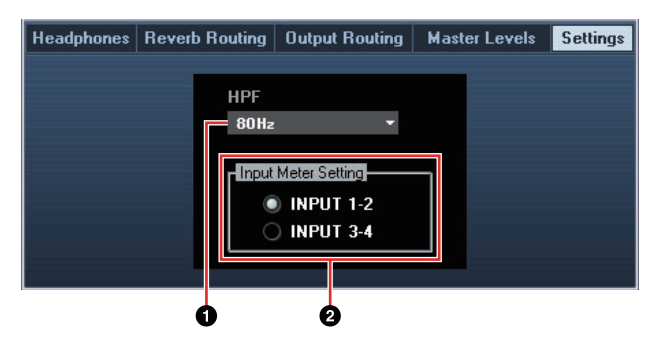

#### **0 HPF**

ハイパスフィルターのカットオフ周波数を切り替えます。 選択肢: 120 Hz、100 Hz、80 Hz、60 Hz、40 Hz

#### **2 Input Meter Setting**

本体のINPUTメーターに入力信号レベルを表示するアナ ログ入力端子を切り替えます。

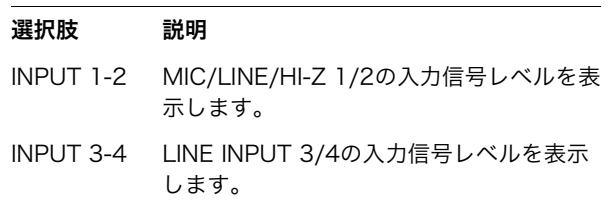

## <span id="page-18-0"></span>Sweet Spot Morphing Channel Strip (Channel Strip)

Channel Stripの設定を操作します。

#### **NOTE**

- •本体に搭載されているDSPエフェクトのChannel Stripと、 VSTプラグイン版のChannel Stripは、同じ機能です。
- •Cubaseシリーズで使うと、DSPエフェクトのChannel Strip とVSTプラグイン版のChannel Stripの設定をプリセットで共 有できます。
- •CubaseシリーズでDSPエフェクトのChannel Stripを使うと きは、Cubaseシリーズの「ダイレクトモニタリング」をオン にする必要があります。
- •CubaseシリーズでVSTプラグイン版のChannel Stripを使う ときは、「Dynamics」のカテゴリから選びます(初期設定の場 合)。

## 画面例

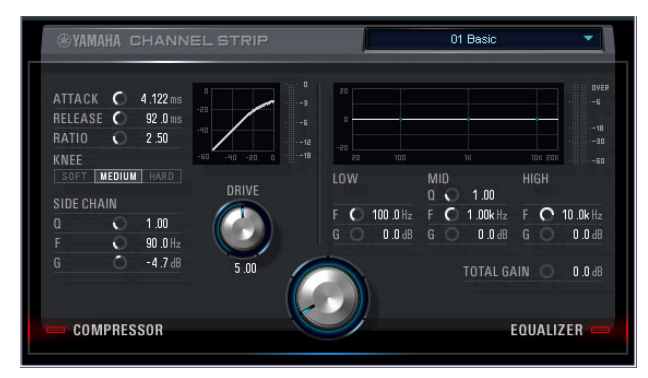

## 画面の開き方

#### Cubaseシリーズの専用画面から

「入力設定画面」の「Channel Stripエディット」 [\(17ページ\)](#page-16-3)をクリックします。

#### dspMixFx UR28Mから

「チャンネルエリア」の「Channel Stripエディット」 [\(11ページ\)](#page-10-1)をクリックします。

## 名前と機能

#### コンプレッサーとイコライザー共通

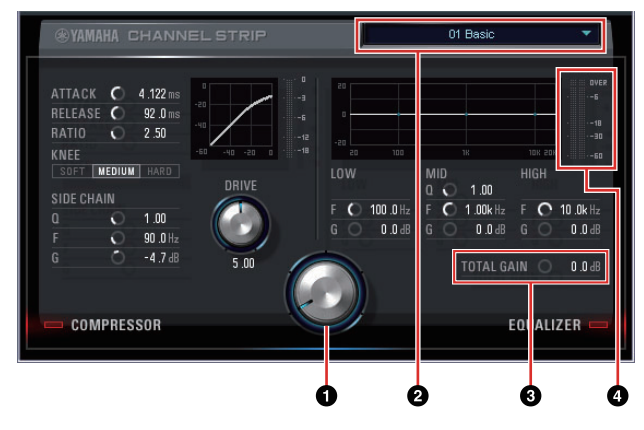

#### 0 モーフ

Sweet Spot Dataのパラメーターを調節します。

このノブをまわすと、ノブのまわりの5つの点それぞれに 保存されたコンプレッサーとイコライザーの設定(Sweet Spot Data)を、同時に動かすことができます。2点の中間 にノブをあわせた場合、コンプレッサーとイコライザーの 設定は、2点の中間の設定になります。

#### **2** Sweet Spot Data

Sweet Spot Data ([26ページ](#page-25-6)に用語解説)を選びます。

### **@ TOTAL GAIN**

Channel Strip全体のゲインを調節します。 範囲: -18.0 dB  $\sim$  +18.0 dB

#### 4 レベルメーター

Channel Stripの出力レベルを表示します。

#### コンプレッサー

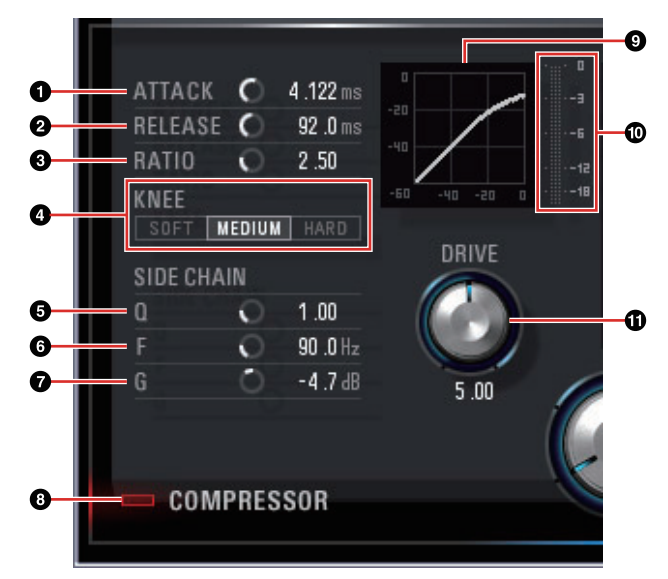

#### **0 ATTACK**

コンプレッサーのアタックタイムを調節します。 **: 0.092 msec**  $\sim$  **80.00 msec** 

#### **A RELEASE**

コンプレッサーのリリースタイムを調節します。 範囲: 9.3 msec  $\sim$  999.0 msec

#### **3 RATIO**

コンプレッサーのレシオを調節します。 範囲: 1.00 ~ ∞

#### **A KNEE**

コンプレッサーのニーのタイプを選びます。

### ニータイプ 説明

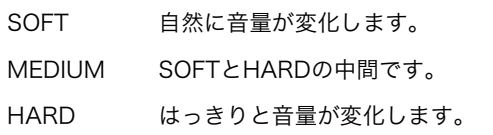

#### **6 SIDE CHAIN Q**

サイドチェーンフィルター ([26ページ](#page-25-6)に用語解説)のQを 調節します。  $$ 

#### **6 SIDE CHAIN F**

サイドチェーンフィルターの中心周波数を調節します。 範囲: 20.0 Hz  $\sim$  20.0 kHz

#### **<sup>O</sup>** SIDE CHAIN G

サイドチェーンフィルターのゲインを調節します。 範囲: -18.0 dB  $\sim$  +18.0 dB

#### 8 COMPRESSORオン/オフ

コンプレッサーをオン(点灯)/オフ(消灯)します。

#### 9 コンプレッサーカーブ

コンプレッサーの特性を表示するグラフです。縦軸は出力 信号レベル、横軸は入力信号レベルです。

#### ) ゲインリダクションメーター

コンプレッサーのゲインリダクション量を表示します。

#### *OD DRIVE*

コンプレッサーのかかり具合を調節します。値を大きくす るほど、かかり具合が強くなります。 範囲: 0.00 ~ 10.00

#### イコライザー

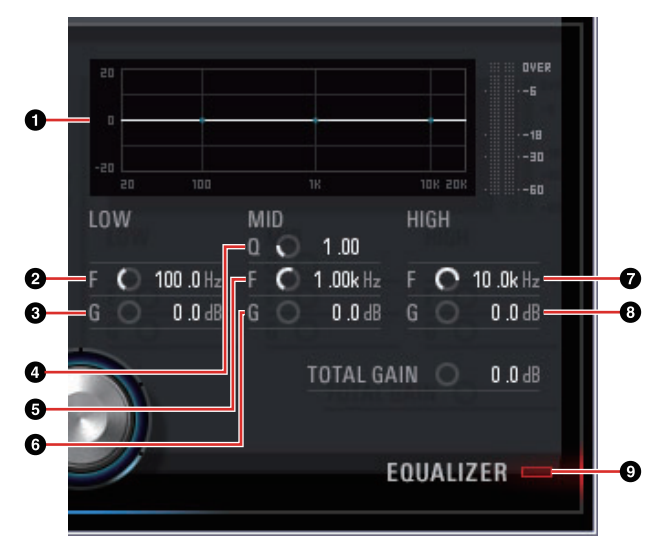

#### 1 イコライザーカーブ

3バンドイコライザーの特性を表示するグラフです。縦軸 はゲインの増減量、横軸は周波数です。グラフの中のハン ドルをマウスでドラッグすると、LOW、MID、HIGHを調 節できます。

#### **@LOWF**

ローバンドの中心周波数を調節します。 範囲: 20.0 Hz  $\sim$  1.00 kHz

#### 3 LOW G

ローバンドのゲインを調節します。 範囲: -18.0 dB  $\sim$  +18.0 dB

#### 4 MID Q

ミドルバンドのQを調節します。 範囲:  $0.50 \sim 16.00$ 

#### **6 MID F**

ミドルバンドの中心周波数を調節します。 範囲: 20.0 Hz  $\sim$  20.0 kHz

#### 6 MID G

ミドルバンドのゲインを調節します。 範囲: -18.0 dB  $\sim$  +18.0 dB

#### **@ HIGH F**

ハイバンドの中心周波数を調節します。 範囲:  $500.0$  Hz  $\sim$  20.0 kHz

#### 8 HIGH G

ハイバンドのゲインを調節します。 範囲: -18.0 dB  $\sim$  +18.0 dB

#### 9 EQUALIZERオン/オフ

イコライザーをオン(点灯)/オフ(消灯)します。

## <span id="page-20-0"></span>REV-X

REV-Xの設定を操作します。REV-Xには、Hall、Room、 Plateの3つのタイプがあります。

#### **NOTE**

- •本体に搭載されているDSPエフェクトのREV-Xと、VSTプラグ イン版のREV-Xは、同じ機能です。ただし、画面下部にある 「OUTPUT」と「MIX」は、VSTプラグイン版だけにあります。
- •Cubaseシリーズで使うと、DSPエフェクトのREV-XとVSTプ ラグイン版のREV-Xの設定をプリセットで共有できます。
- •CubaseシリーズでDSPエフェクトのREV-Xを使うときは、 Cubaseシリーズの「ダイレクトモニタリング」をオンにする 必要があります。
- •CubaseシリーズでVSTプラグイン版のREV-Xを使うときは、 「Reverb」のカテゴリから選びます(初期設定の場合)。
- •DSPエフェクトのREV-Xには、DAWから直接信号を送るため の「FX Bus」があります。たとえば、録音したオーディオト ラックからFX Busにセンドで信号を送ることで、録音時にモ ニター信号に使ったREV-Xの音を、再生時でも確かめることが できます。

### 画面例

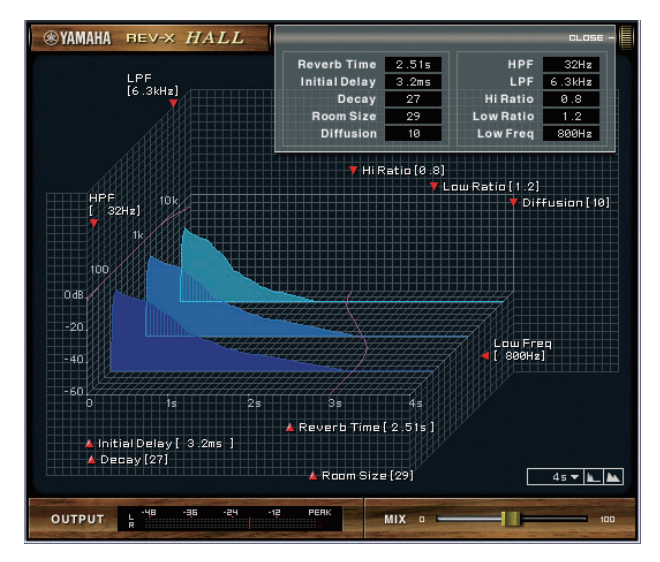

## 画面の開き方

#### Cubaseシリーズの専用画面から

- •「入力設定画面」の「REV-Xエディット」[\(17ページ](#page-16-4))をク リックします。
- •「Reverb Routing画面」の「REV-Xエディット」([17ペー](#page-16-4) [ジ](#page-16-4))をクリックします。

#### dspMixFx UR28Mから

「マスターエリア」の「REV-Xエディット」[\(12ページ\)](#page-11-2)をク リックします。

## 名前と機能

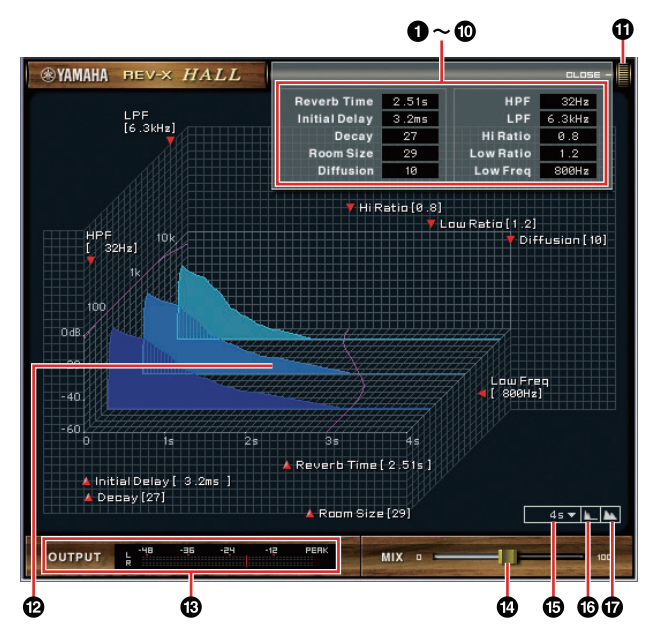

#### **NOTE**

ここでは、Hallタイプを例に説明します。

#### **0** Reverb Time

残響の長さを調節します。Room Sizeと連動します。 REV-Xタイプによって調節範囲が異なります。

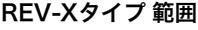

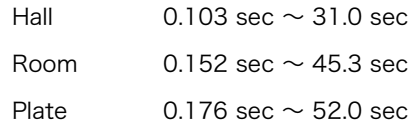

#### **2** Initial Delay

残響がかかり始めるまでの時間を調節します。 **: 0.1 msec**  $\sim$  **200.0 msec** 

#### **6 Decay**

残響が鳴りはじめてから消えるまでの特性を調節します。  $~~**~~  $\mathbb{R}$  **: 0 ~ 63**$ 

#### **4 Room Size**

残響の空間の広さを調節します。Reverb Timeと連動し ます。 範囲:  $0 \sim 31$ 

#### **6 Diffusion**

残響の密度や広がりを調節します。 範囲:  $0 \sim 10$ 

#### **6 HPF**

残響の低音域が減衰する周波数を調節します。 範囲: 20 Hz  $\sim$  8.0 kHz

#### **Q** LPF

残響の高音域が減衰する周波数を調節します。 範囲: 1.0 kHz  $\sim$  20.0 kHz

#### **6 Hi Ratio**

残響の高音域の長さを、Reverb Timeとの比率で調節し ます。値が1.0のとき、Reverb Timeと同じ長さになりま す。値を小さくするほど、残響の高音域が短くなります。 範囲:  $0.1 \sim 1.0$ 

#### 9 Low Ratio

残響の低音域の長さを、Reverb Timeとの比率で調節し ます。値が1.0のとき、Reverb Timeと同じ長さになりま す。値を小さくするほど、残響の低音域が短くなります。 範囲:  $0.1 \sim 1.4$ 

#### ) Low Freq

Low Ratioの周波数を調節します。

範囲: 22.0 Hz  $\sim$  18.0 kHz

#### *O* OPEN/CLOSE

残響を調節する画面を開いたり、閉じたりします。

#### @ グラフ

残響の特性を表示するグラフです。縦軸が信号レベル、横 軸が時間、斜め軸が周波数を表わしています。グラフの中 のハンドルをマウスでドラッグすると、残響の特性を調節 できます。

#### **6 OUTPUT (VSTプラグイン版のみ)**

REV-Xの出力レベルを表示します。

#### © MIX (VSTプラグイン版のみ)

原音と残響音の、出力レベルのバランスを調節します。 範囲: 0% ~ 100%

#### % 時間軸設定

グラフの時間(横軸)の表示範囲を切り替えます。 表示範囲: 500 msec  $\sim$  50 sec

#### **6 ズームアウト**

グラフの時間軸(横軸)の表示をズームアウトします。

#### & ズームイン

グラフの時間軸(横軸)の表示をズームインします。

#### TIPS

- 各ソフトウェアの一部のノブやスライダー /フェーダーは、 [Ctrl]/[command]キーを押しながらクリックすると、初期 値に戻すことができます。
- 各ソフトウェアの一部のノブやスライダー /フェーダーは、 [SHIFT]キーを押しながらドラッグすると、値を細かく増減 できます。

## <span id="page-22-0"></span>使う(応用編)

## <span id="page-22-1"></span>はじめに

ここでは、製品の使い方をいくつか紹介します。ここでの内 容は、製品に付属の取扱説明書「セットアップガイド」の 「使う(基本編)」で、DAWソフトウェアのオーディオ設定が 完了していることを前提としています。まだDAWソフト ウェアのオーディオ設定が完了していなければ、「使う(基本 編)」の内容にそって完了させてください。

## <span id="page-22-2"></span>Channel StripとREV-Xを使って 録音する

本体に搭載されているDSPエフェクト「Channel Strip」と 「REV-X」を使って、ボーカルの音声をDAWソフトウェアに 録音する方法を紹介します。Cubaseシリーズを使うときは、 プロジェクトテンプレートファイルを使うと便利です。この テンプレートファイルには、あらかじめChannel Stripと REV-Xが設定されています。テンプレートファイルを開き、 すぐに録音を始めることができます。Cubaseシリーズ以外 のDAWを使うときは、dspMixFx UR28Mを使います。

## 接続例

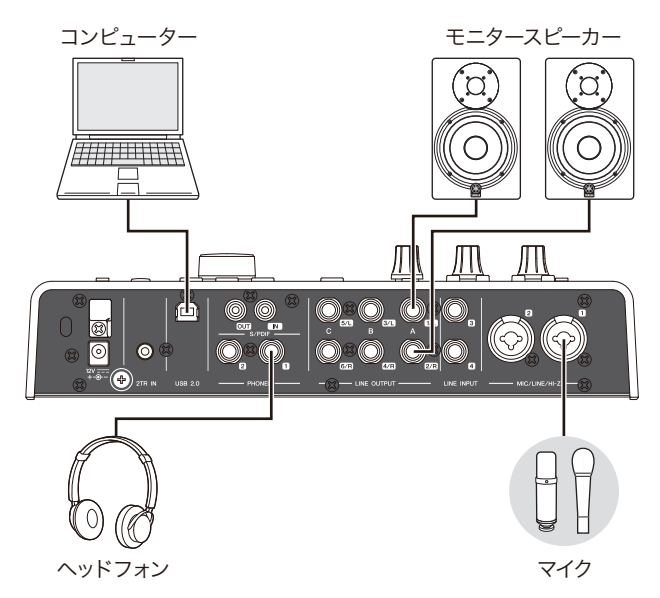

## 操作方法

## Cubaseシリーズを使うとき

- 1. Cubaseシリーズを起動します。 プロジェクトアシスタント画面が表示されます。
- 2. プロジェクトアシスタント画面で、「レコーディング」 の中にあるプロジェクトテンプレート「Steinberg UR28M Vocal-Inst Recording 1」を選んで、 [作成]をクリックします。
- 3. 次の方法で、ダイレクトモニタリングをオンにします。 [デバイス] → [デバイス設定] → [Yamaha Steinberg USB ASIO] (Windows)または[Steinberg UR28M] (Mac) →「ダイレクトモニタリング」にチェックを入  $h5 \rightarrow$  [OK]
- 4. オーディオトラックの「録音可能」と「モニタリング」 がオン(点灯)になっていることを確かめます。

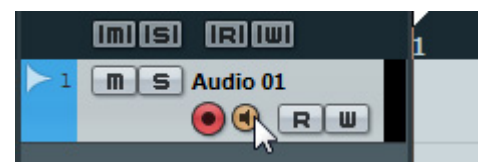

- 5. マイクで音声を入力しながら、本体のINPUT GAINノ ブでマイクの入力レベルを調節します。 本体のINPUTメーターの赤いランプが点灯しない程度 にレベルを調節します。
- 6. マイクで音声を入力しながら、本体のPHONESノブで ヘッドフォンの出力レベルを調節します。
- 7. 入力設定画面で、Channel StripとREV-Xの設定を します。

Channel Stripのかけかたによって、Channel Strip挿 入位置を選びます。初期設定は「下」(かけ録り)です。 Channel Strip挿入位置の詳細は、「Cubaseシリーズの 専用画面」の「Channel Strip挿入位置[」](#page-16-5)([17ページ](#page-16-5))をご 参照ください。

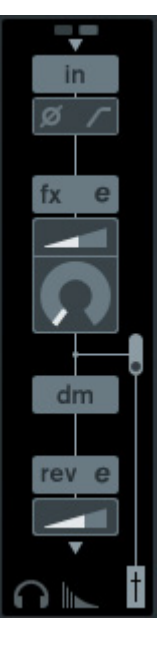

8. 「録音」をクリックして、録音を開始します。

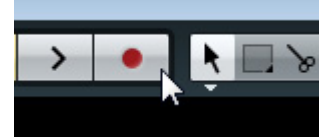

9. 録音が終わったら、「停止」をクリックして停止しま す。

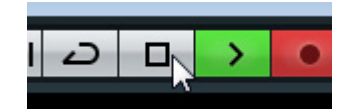

10. オーディオトラックの「モニタリング」をオフ(消灯) にします。

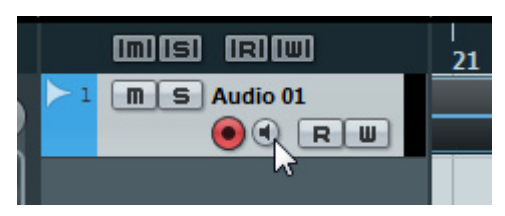

11. ルーラーをクリックして、再生を開始したい位置にプ ロジェクトカーソルを移動します。

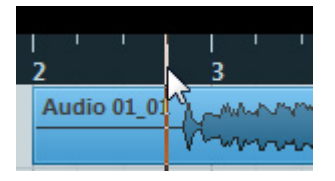

12.「再生」をクリックして再生し、録音した音を聴きま す。

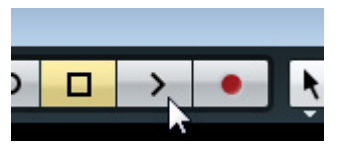

モニタースピーカーで音を聴くときは、本体の OUTPUT LEVELノブで出力レベルを調節します。

以上で、操作は完了です。

#### Cubaseシリーズ以外のDAWソフトウェアを使うとき

- 1. DAWソフトウェアを起動します。
- 2. dspMixFx UR28Mを開きます。 dspMixFx UR28Mの開き方は、「dspMixFx UR28M」 の「画面の開き方」[\(9ページ](#page-8-1))をご参照ください。
- 3. 本体のINPUT GAINノブで、マイクの入力レベルを調 節します。 本体のINPUTメーターの赤いランプが点灯しない程度 にレベルを調節します。
- 4. 本体のPHONESノブで、ヘッドフォンの出力レベルを 調節します。

5. dspMixFx UR28Mで、Channel StripとREV-Xの 設定をします。

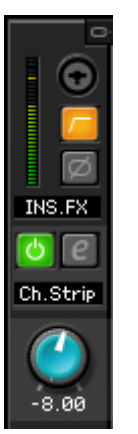

- 6. DAWソフトウェアで、録音を開始します。
- 7. 録音が終わったら、停止します。
- 8. 録音した部分を再生して、音を確かめます。

以上で、操作は完了です。

## <span id="page-24-0"></span>モニターをコントロールする

本体のボタンやノブで、モニターを制御する方法を紹介しま す。

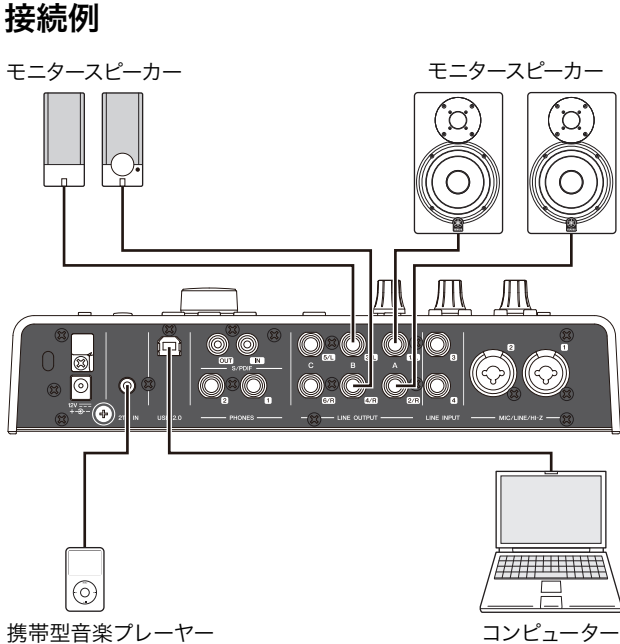

## 操作方法

- 1. DAWソフトウェアやミュージックプレーヤーで、曲を 再生します。
- 2. 次のボタンやノブで、モニターを制御します。

OUTPUTボタンA~C OUTPUT LEVELノブ MUTEボタン MONO MIXボタン DIMボタン

ノブやボタンの機能の詳細は、「各部の名前と機能と確 かめる(本体編)」の「フロントパネル」[\(5ページ](#page-4-1))をご 参照ください。

以上で、操作は完了です。

## <span id="page-24-1"></span>コンピューターなしで使う

本体をコンピューターとつながずに使う方法を紹介します。 dspMixFx UR28Mで操作したDSPミキサーやDSPエフェク トの設定を、本体に保存することができます。この設定は、 本体の電源をオフにしても保持されます。設定が保存された 本体は、コンピューターがない環境でも、単体のミキサーと して使ったり、A/D、D/Aコンバーターとして使ったりする ことができます。

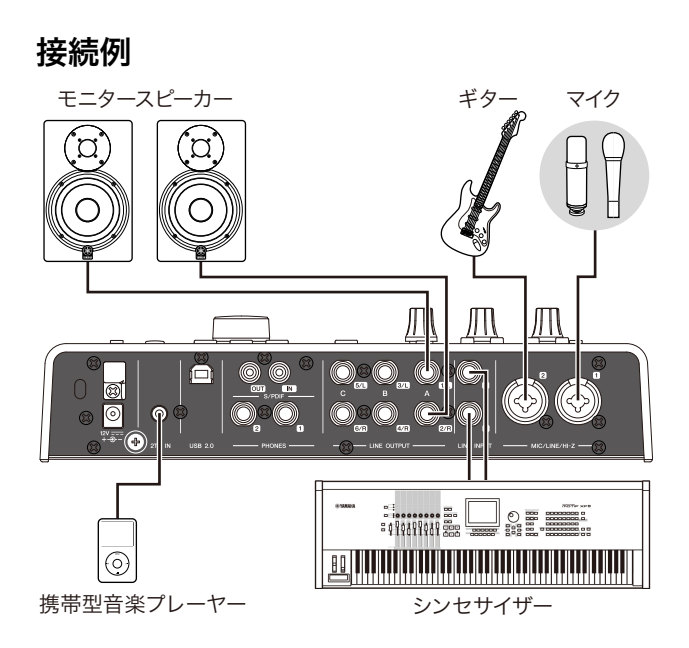

## 操作方法

- 1. 本体とコンピューターをUSBケーブルでつなぎます。
- 2. 本体の電源をオンにします。
- 3. dspMixFx UR28Mを開きます。 dspMixFx UR28Mの開き方は「dspMixFx UR28M」 の「画面の開き方」([9ページ](#page-8-1))をご参照ください。
- 4. dspMixFx UR28Mで、DSPミキサーやDSPエフェ クトの設定をします。
- 5. 設定が終わったら、dspMixFx UR28Mの画面左上の [X]をクリックしてdspMixFx UR28Mを閉じます。 これで、dspMixFx UR28Mの設定は本体に保存され ます。

以上で、操作は完了です。

## <span id="page-25-6"></span><span id="page-25-1"></span><span id="page-25-0"></span>用語解説

### <span id="page-25-4"></span>MIX

本体が内部に持つステレオの出力信号です。本体に入力する 信号が、それぞれのMIXに流れます。任意のMIXを、任意の アナログ出力端子またはデジタル出力端子に割り当てること ができます。

### <span id="page-25-2"></span>VSTプラグイン

VST (Virtual Studio Technology)とは、シンセサイザー、 エフェクター、ミキサーなどをソフトウェア化してコン ピューターのCPUで再現し、その1つ1つをコンピューター 内で接続させる技術です。VSTプラグインは、この技術を 使って作られた音源やエフェクトです。これらの音源やエ フェクトをコンピューターにインストールすると、Cubase シリーズなどのVSTプラグイン対応DAWソフトウェアで使 うことができます。

#### <span id="page-25-3"></span>DAW (Digital Audio Workstation)

デジタルで録音や編集などの作業ができる、楽曲制作の統合 システムです。DAWソフトウェアは、このシステムをコン ピューターで構築するためのアプリケーションです。

#### <span id="page-25-5"></span>ワードクロック

デジタルオーディオ信号を送受信するときに、オーディオ信 号の処理タイミングを同期させるものです。通常、1台の機 器がワードクロック信号を送信し、その他の機器は受信しま す。ワードクロック信号を受信した機器は、ワードクロック 信号に同期してデジタルオーディオ信号を処理します。ワー ドクロック信号が正しく送受信されていない場合、たとえ両 方の機器が同じサンプリング周波数に設定されていても、処 理タイミングの微妙なずれにより、信号が正しく送受信でき なかったり、クリックノイズの原因になったりします。

#### バッファーサイズ

再生や録音をするときに、一時的にデータを読み込んでおく 場所の大きさです。バッファーサイズは、状況によって大き くしたり小さくしたりします。通常、バッファーサイズを大 きくすると、音の遅延(レイテンシー )は大きくなりますが、 コンピューターの負荷は低くなります。反対に、バッファー サイズを小さくすると、音の遅延は小さくなりますが、コン ピューターの負荷は高くなります。コンピューターの負荷が 高くなると、再生や録音にノイズが生じることがあります。

#### <span id="page-25-7"></span>Scene (シーン)

dspMixFx UR28Mのメイン画面の設定を、dspMixFx UR28Mに保存したものです。保存したシーンは、 dspMixFx UR28Mで呼び出すことができます。dspMixFx UR28Mには、最大20種類のシーンを保存できます。

#### dspMixFx UR28Mの設定ファイル

dspMixFx UR28Mに保存した最大20種類のシーンを、1つ のファイルとしてコンピューターに保存したものです。保存 したdspMixFx UR28Mの設定ファイルは、dspMixFx UR28Mで読み込むことができます。

#### Sweet Spot Data

エンジニアが制作したプリセットデータです。このプリセッ トデータには、モーフノブのまわりの5つの点(Sweet Spot) それぞれに保存された、コンプレッサーとイコライザーの設 定が含まれています。

#### サイドチェーンフィルター

Channel Stripのコンプレッサーがかかる周波数帯域を調節 するためのピーキングフィルターです。このピーキングフィ ルターは、Q (キュー )、F (フリケンシー )、G (ゲイン)で構 成されています。たとえば、ある周波数帯域の音が大きく て、コンプレッサーがその音に反応しすぎてしまう場合、 ピーキングフィルターでその周波数帯域の音のレベルを下げ ます。これで、コンプレッサーの反応を抑えることができま す。

## <span id="page-26-0"></span>セットアップガイドの目次

## 安全上のご注意

### はじめに

開発者からのメッセージ 付属品を確かめる 取扱説明書の読み方

### 各部の名前を確かめる

リアパネル フロントパネル

## 使う前の準備をする

1. 電源を準備する 2. Cubase AI をインストールする 3. TOOLS for UR28M をインストールする 4. ライセンスをダウンロードする ( アクティベーション )

## 使う ( 基本編 )

はじめに 接続例 DAW ソフトウェアのオーディオ設定をする

## 困ったときは

# 資料

オペレーションマニュアルの目次 TOOLS for UR28M のアンインストール方法 仕様 ユーザーサポートサービス 保証書

## <span id="page-27-0"></span>本体内部の信号の流れ

下の図は、本体内部の信号の流れを示すものです。

#### **NOTE**

- •本体の操作子(HI-Zスイッチ、INPUT GAINノブ、OUTPUT LEVELノブなど)は省いています。
- •各設定は、「dspMixFx UR28M」[\(9ページ](#page-8-2))または「Cubaseシリーズの専用画面」([15ページ](#page-14-1))で変更します。

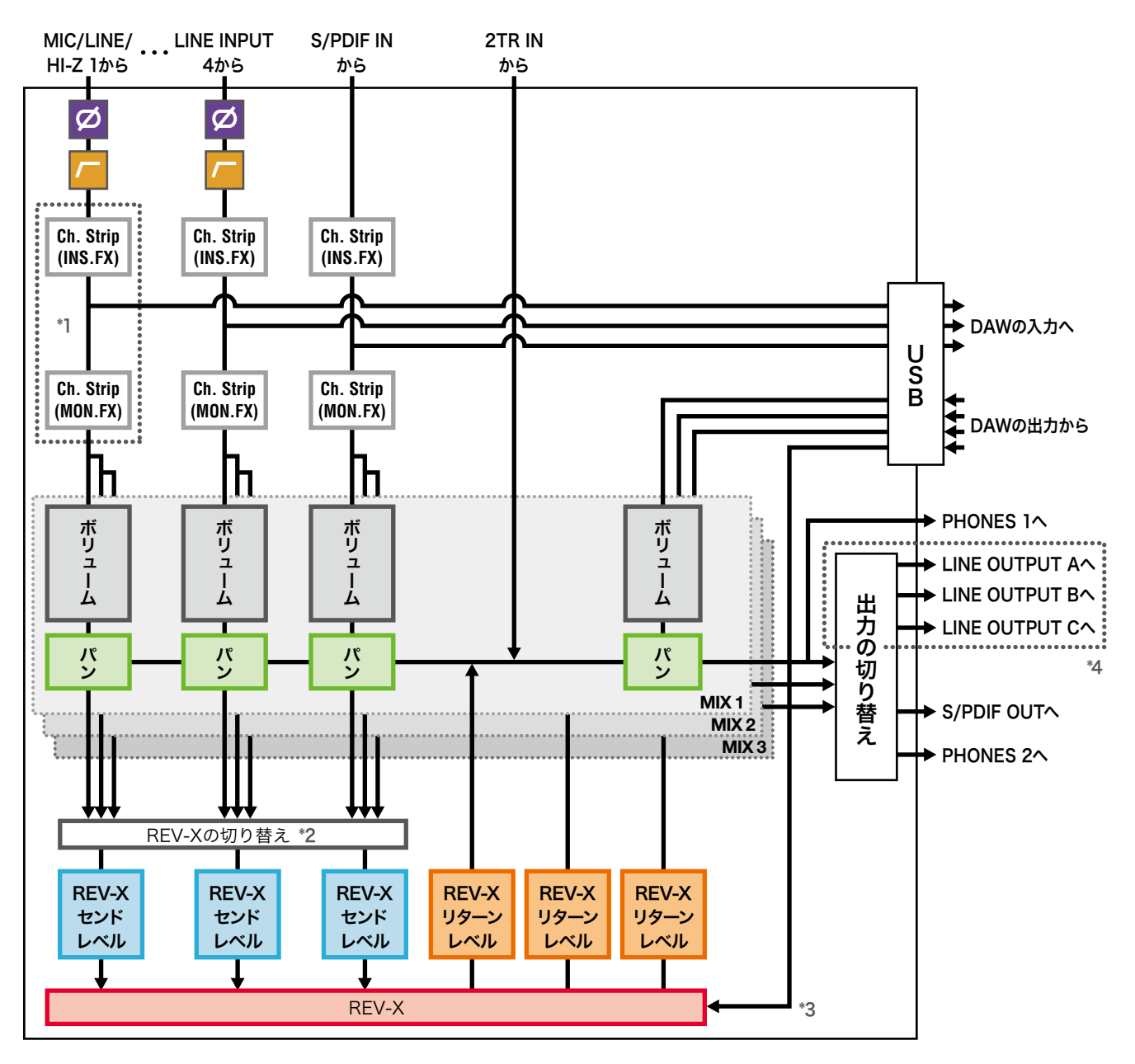

\*1 Ch.Strip (Channel Strip)の挿入位置を、以下に示します。

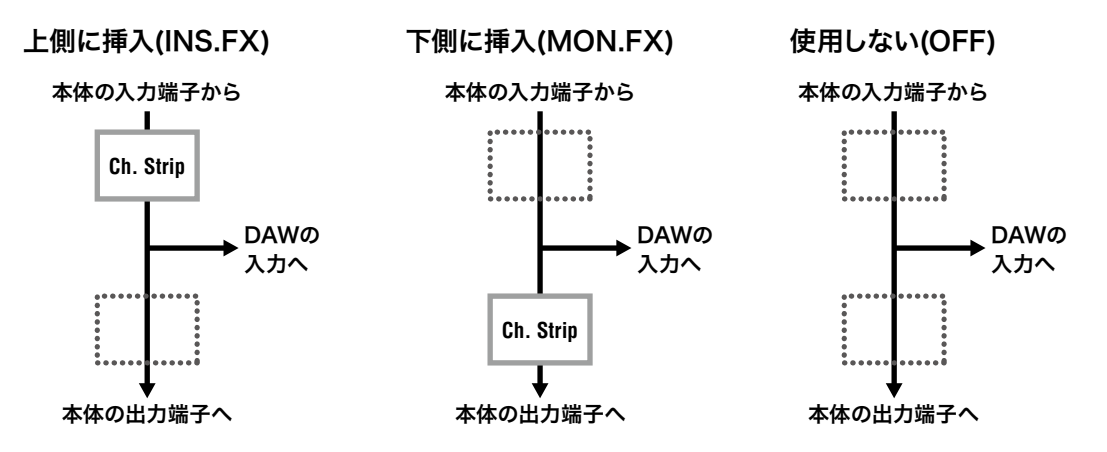

Ch.Stripは、モノラルチャンネルには4つまで、ステレオチャンネルには2つまで使えます。

\*2 REV-Xには、MIX 1~3のどれか1つの信号を送れます。

\*3 DSPエフェクトのREV-Xには、DAWから直接信号を送るための「FX Bus」があります。たとえば、録音したオーディオト ラックからFX Busにセンドで信号を送ることで、録音時にモニター信号に使ったREV-Xの音を、再生時でも確かめることができ ます。

\*4 LINE OUTPUT A~Cの出力信号は、本体のボタンで切り替えます。この切り替えの構造を、以下に示します。

#### Alternateモード

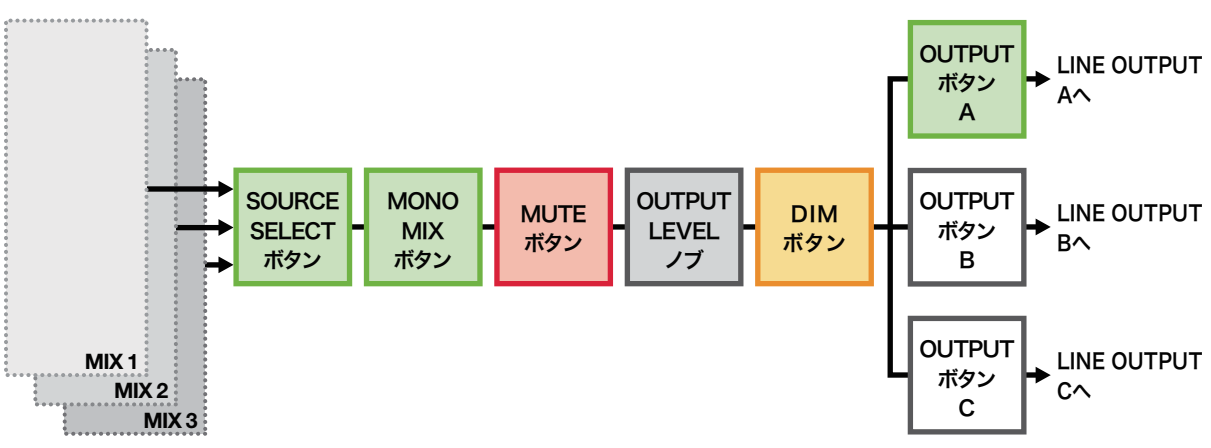

#### Independentモード

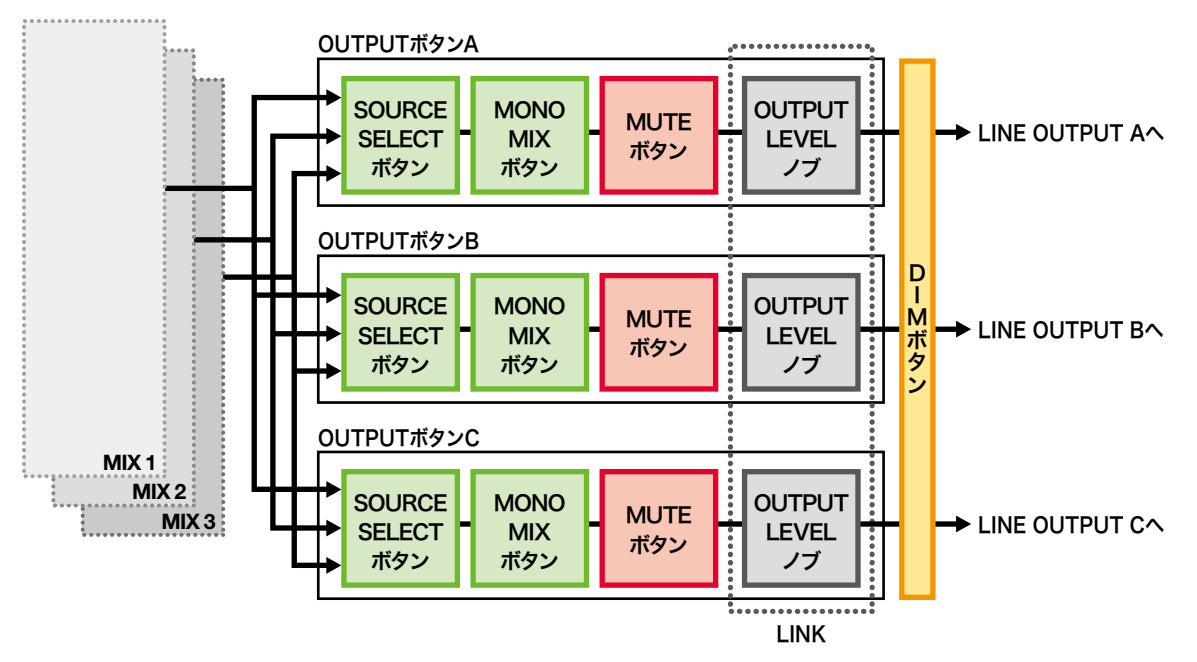

## <span id="page-29-0"></span>ブロックダイアグラム

## **UR28M**

4 Analog In/6 Analog Out, 2 Digital In/Out, 10 DAW In/6 DAW Out, 6+2 Bus

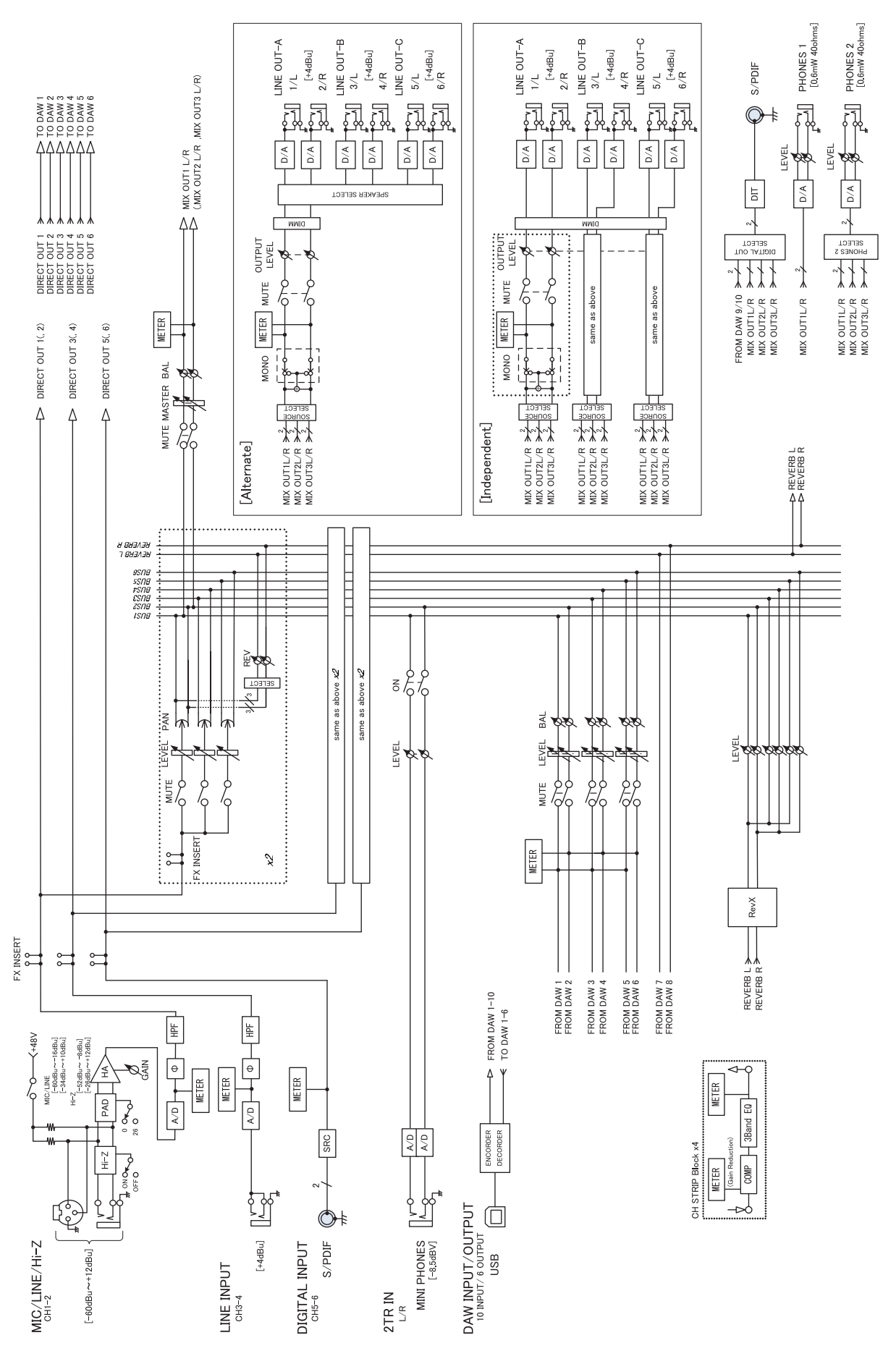

Steinberg web Site<br>http://www.ctoinbor http://www.steinberg.net

**C.** B. G., Pro Audio Division<br>2011 Yamaba Corporation © 2011 Yamaha Corporation

109MW-B0

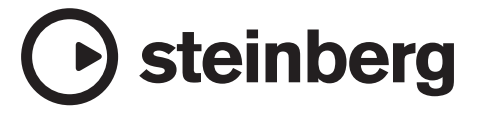